# **brother.**

# Kit di aggiornamento III **Manuale d'istruzione**

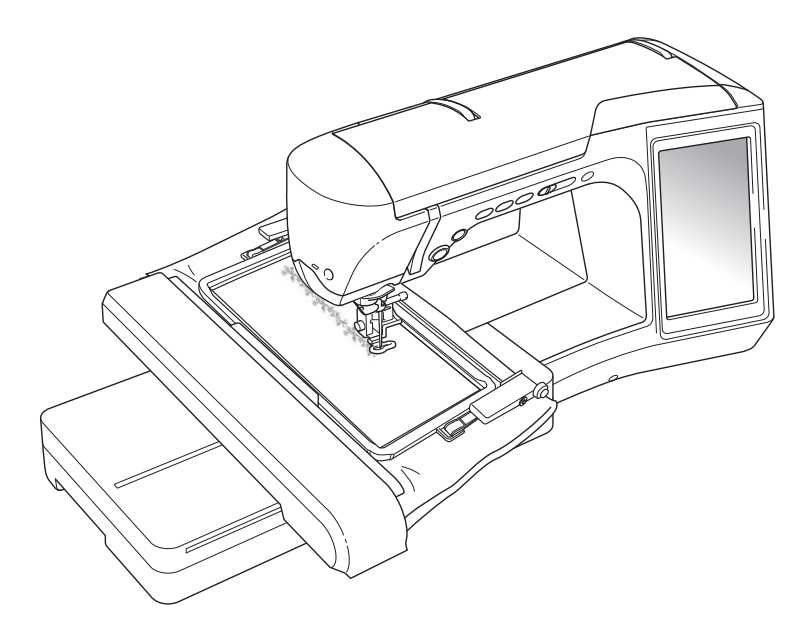

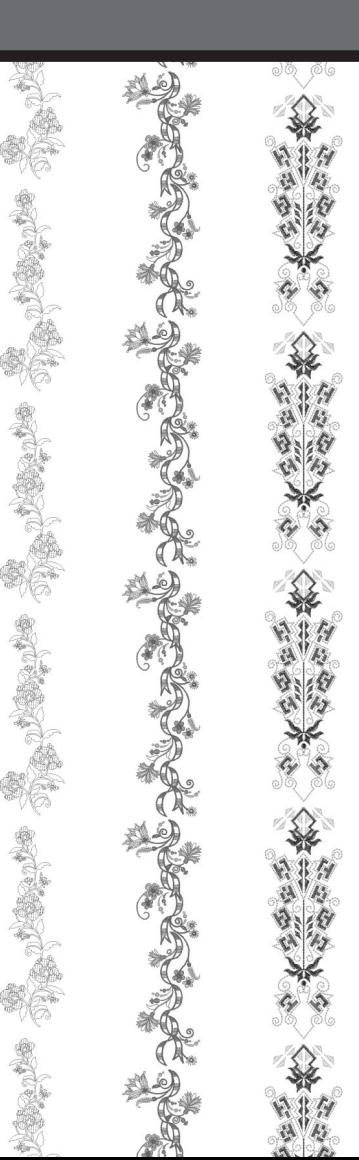

# **SOMMARIO**

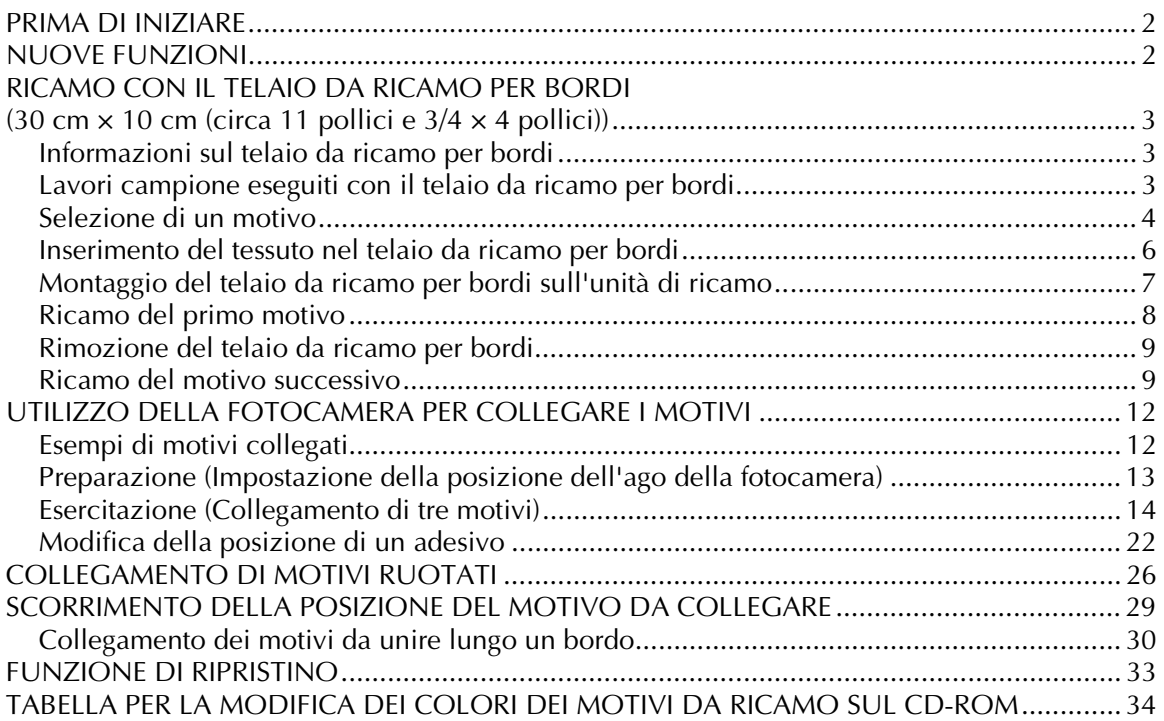

# <span id="page-2-0"></span>**PRIMA DI INIZIARE**

È importante eseguire l'aggiornamento seguendo la procedura descritta nella Guida all' installazione. Utilizzare quindi la macchina attenendosi alle istruzioni riportate nel Manuale d'istruzioni. Il telaio da ricamo per bordi (30 cm × 10 cm (circa 11 pollici e -3/4 × 4 pollici)) sarà visualizzato sullo schermo LCD della macchina e sarà riconosciuto al momento dell'applicazione all'apposito supporto. Nella presente guida vengono descritte le nuove funzioni e i vantaggi della macchina.

#### **Nota**

- Le illustrazioni sullo schermo potrebbero variare a seconda del modello della macchina.
- Accertarsi che la "Versione software 2" nella schermata delle impostazioni sia cambiata in "3.1" o versione successiva. Se sulla macchina è installata una versione precedente, occorre aggiornarla. Per i dettagli, consultare la Guida all' installazione.

# <span id="page-2-1"></span>**NUOVE FUNZIONI**

- $\dot{E}$  incluso un telaio da ricamo per bordi (30 cm  $\times$  10 cm (circa 11 pollici e 3/4  $\times$  4 pollici)), che consente di reinserire facilmente il tessuto quando si ricamano motivi ripetuti.
- Al posto della cucitura guida, è possibile utilizzare la fotocamera incorporata per collegare i motivi da ricamo. (Modifica del ricamo)
- Sul CD in dotazione sono disponibili dieci motivi da ricamo per mostrare la comodità e il potenziale del telaio da ricamo per bordi. Per visualizzare un elenco di motivi, consultare [pagina 34.](#page-34-0)

# <span id="page-3-0"></span>**RICAMO CON IL TELAIO DA RICAMO PER BORDI (30 cm × 10 cm (circa 11 pollici e 3/4 × 4 pollici))**

### <span id="page-3-1"></span>**Informazioni sul telaio da ricamo per bordi**

Poiché il telaio da ricamo per bordi consente di riposizionare e reinserire facilmente il tessuto, è utile per ricamare motivi ripetuti facendo scorrere il tessuto. Come caratteristica aggiunta di questo telaio, la pressione applicata dai telai superiore e inferiore manterrà la stoffa ben tesa all'interno. È possibile ricamare un'area di 30 cm × 10 cm (circa 11 pollici e  $3/4 \times 4$  pollici).

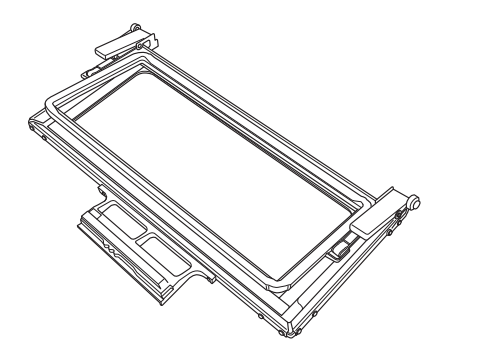

# **ATTENZIONE**

**• Non lasciare il telaio da ricamo per bordi alla portata dei bambini, perché potrebbero ferirsi.**

#### **Nota**

- Quando non si utilizza il telaio da ricamo per bordi, sbloccarlo prima di riporlo.
- A causa della sua struttura, il telaio da ricamo per bordi non trattiene il tessuto saldamente come gli altri telai. Poiché il tessuto potrebbe restringersi, a seconda del tessuto e del motivo utilizzati accertarsi di cucire un ricamo di prova su un pezzo di tessuto prima di eseguire la cucitura del proprio lavoro.

### <span id="page-3-2"></span>**Lavori campione eseguiti con il telaio da ricamo per bordi**

Si consiglia l'utilizzo del telaio da ricamo per bordi quando si ricamano motivi ripetuti sui bordi di oggetti quali tende, coprisedie, copriletti, tovaglie e coperte.

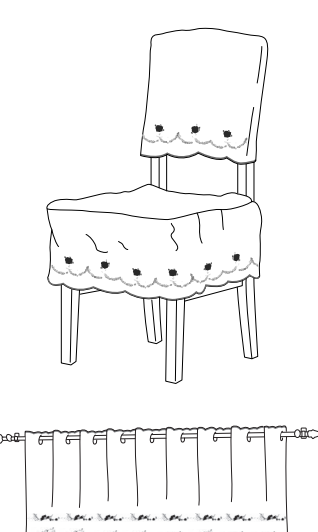

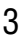

#### <span id="page-4-0"></span>**Selezione di un motivo Premere**  $\blacksquare$ <sup>b</sup> **A pagina 6/8 delle impostazioni di visualizzazione del telaio da ricamo, selezionare una delle visualizzazioni del telaio da ricamo per bordi (30 cm × 10 cm (circa 11 pollici e 3/4 × 4 pollici)). Premere per tornare alla schermata precedente.** \* Tra le 16 impostazioni disponibili, 2 possono essere utilizzate per il telai da ricamo per bordi (30 cm × 10 cm (circa 11 pollici e 3/4 × 4 pollici)). LI  $\mathbb{N}$  $\mathbb{I}$ Visualizzazione del<br>telaio da ricamo  $\boxed{\cdot}$  30cm  $\times$   $\boxed{\cdot}$  10cm  $\blacktriangleleft$  $\blacktriangleright$  $\Box$  #123 NOME COLORE ◀ Embroidery  $\Box$ #123 Velocità massima<br>di ricamo **HOD** ¥. sp  $\frac{1}{2}$ **Tensione ricamo**  $\mathbf{u}$  $\mathbb{Z}$ Altezza piedino<br>da ricamo 8Q Œ  $\frac{6}{8}$  $\blacktriangleleft$  $\blacktriangleright$ 石仙 CHIUDI 国口  $O =$  $\circledD$  $^{\circledR}$

- a Area di ricamo del telaio da ricamo per bordi (30 cm × 10 cm (circa 11 pollici e 3/4 × 4 pollici))
- 2 Segno centrale

**e** Premere  $($  /  $($  e selezionare un

**motivo, quindi premere MPOSTA**.

<sup>d</sup> **Utilizzare la funzione bordi per ripetere il motivo.**

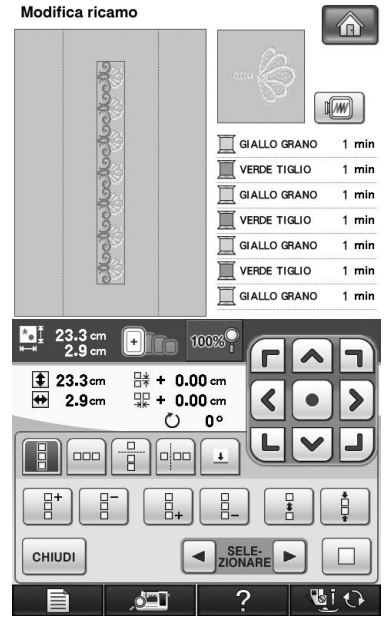

#### **Promemoria**

• Per i dettagli sulla funzione bordi, consultare "Disegno di motivi ripetuti" nel capitolo 6 del Manuale d'istruzioni della macchina da cucire. <sup>e</sup> **Se necessario, aggiungere le cuciture guida. Poiché il motivo sarà ricamato ripetutamente dall'alto in basso, aggiungere la cucitura guida al centro inferiore del motivo in basso.**  Al termine, premere  $\lceil$  CHIUDI $\rceil$ .

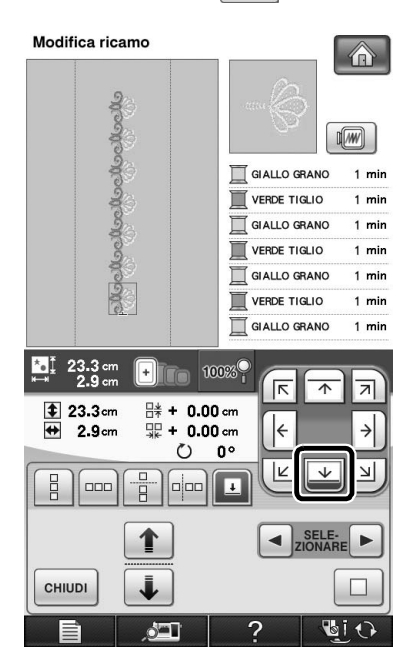

 $\rightarrow$  Toccare  $\uparrow$  e  $\downarrow$  o  $\lnot$  e per evidenziare il motivo per l'inserimento delle cuciture guida.

#### **Nota**

- Non aggiungere le cuciture guida ai motivi con caratteri.
- Aggiungere le cucitura guida ai motivi senza punto di allineamento, quali motivi ruotati o motivi distanziati. I motivi che possono essere allineati visivamente possono essere ricamati con facilità senza cucitura guida.

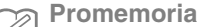

• Selezionare la posizione in cui aggiungere le cuciture guida in base alla direzione di ripetizione del ricamo.

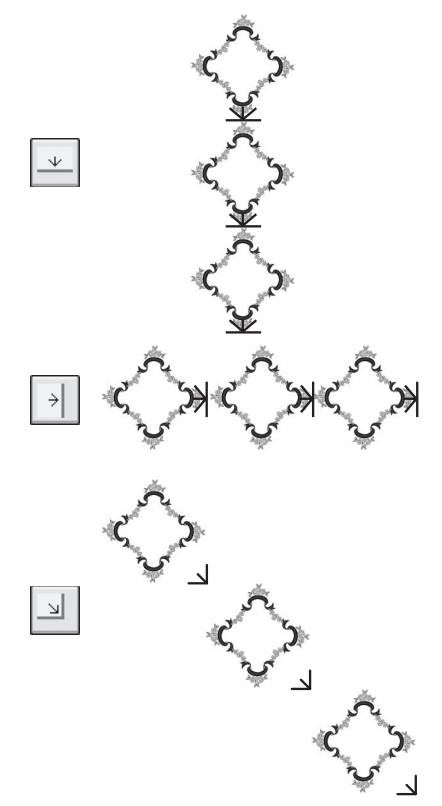

Se la direzione del disegno viene invertita, utilizzare i suggerimenti seguenti.

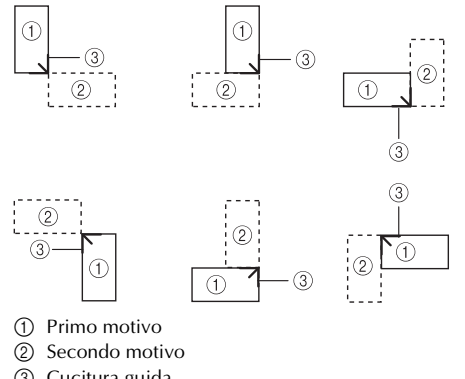

3 Cucitura guida

<span id="page-6-0"></span>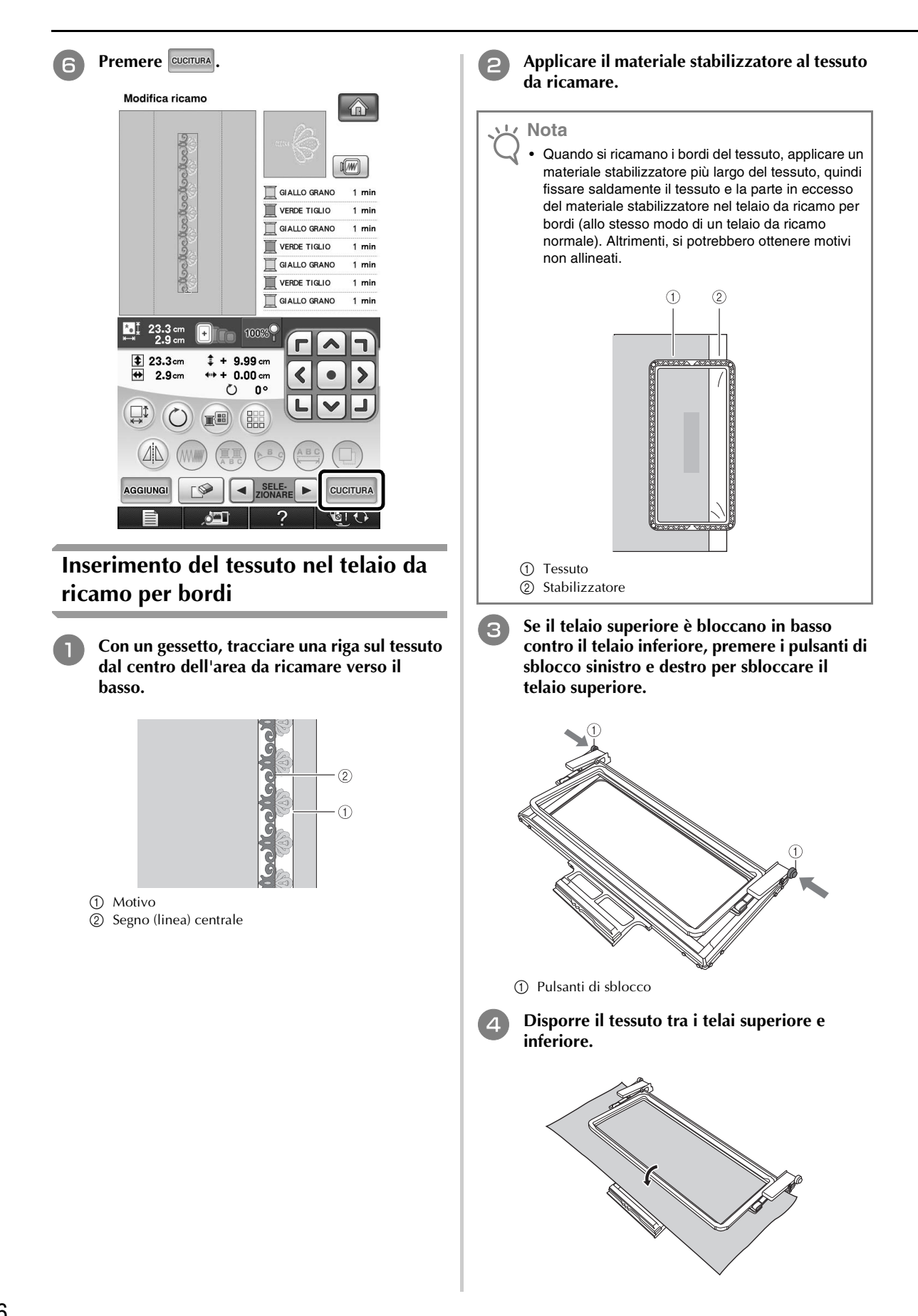

<span id="page-7-0"></span><sup>e</sup> **Posizionare il foglio da ricamo nel telaio superiore, allineare il segno (linea) centrale sul tessuto con la linea guida sul foglio da ricamo e premere sulle leve di blocco sinistra e destra finché non scattano in posizione.** a Leve di blocco <sup>f</sup> **Rimuovere il foglio da ricamo e tirare delicatamente i quattro lati del tessuto per eliminare un eventuale allentamento eccessivo. Controllare con attenzione che il tessuto teso non sia deformato. Infine, controllare che il tessuto sia teso saldamente e rientri nel telaio. Montaggio del telaio da ricamo per bordi sull'unità di ricamo** <sup>a</sup> **Accertarsi che l'ago e il piedino premistoffa siano sollevati. Se l'ago non è sollevato, premere il pulsante "Posizione dell'ago" per sollevarlo. Se il piedino premistoffa non è sollevato, premere il pulsante "Alzapiedino premistoffa" per sollevarlo.** <sup>b</sup> **Accertarsi che il carrello dell'unità da ricamo si sia spostato nella posizione iniziale.** <sup>c</sup> **Allineare la guida sul telaio da ricamo per bordi con il bordo destro del supporto del telaio da ricamo.** a Supporto del telaio da ricamo b Guida sul telaio da ricamo per bordi **Promemoria** • Il tessuto può essere posizionato nel telaio da ricamo per bordi anche allineando il bordo del tessuto con i segni interni sul telaio superiore. **Nota** • Se rimane tessuto in eccesso dopo l'allineamento del centro dell'area di ricamo con il centro del telaio da ricamo per bordi, ripiegare il tessuto in eccesso, posizionarlo sul telaio superiore e premere sulle leve. Controllare con attenzione che il tessuto ripiegato in eccesso non rimanga impigliato nell'area di ricamo.  **ATTENZIONE • Dopo aver inserito saldamente il tessuto nel telaio da ricamo per bordi, montare il telaio sull'unità da ricamo. In caso contrario, l'ago potrebbe rompersi e provocare lesioni personali. • Prima di montare il telaio da ricamo per bordi sull'unità da ricamo, accertarsi che l'ago e il piedino premistoffa siano sollevati. In caso contrario, l'ago potrebbe rompersi e provocare lesioni personali. Nota** • Prima di montare il telaio da ricamo per bordi, avvolgere il filo sulla spolina e installarla.  $^\copyright$  $^{\circledR}$ 

<sup>d</sup> **Far scorrere il telaio da ricamo per bordi nel supporto del telaio da ricamo, accertandosi di allineare la freccia del telaio da ricamo per bordi (**U**) con la freccia sul supporto del telaio da ricamo**  $(\triangle)$ .

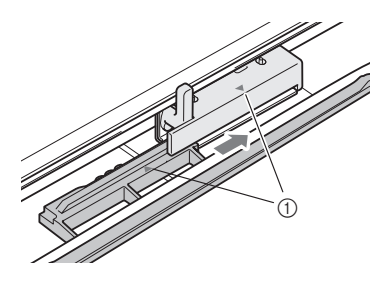

a Frecce

<sup>e</sup> **Abbassare la leva di fissaggio del telaio in modo che sia a livello con il telaio da ricamo per bordi per fissare il telaio all'apposito supporto.**

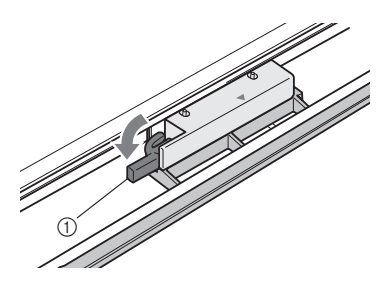

a Leva di fissaggio del telaio

 **ATTENZIONE**

**• Se non si abbassa la leva di fissaggio del telaio, il motivo potrebbe non essere ricamato correttamente o il piedino premistoffa potrebbe colpire il telaio da ricamo per bordi provocando lesioni.**

### <span id="page-8-0"></span>**Ricamo del primo motivo**

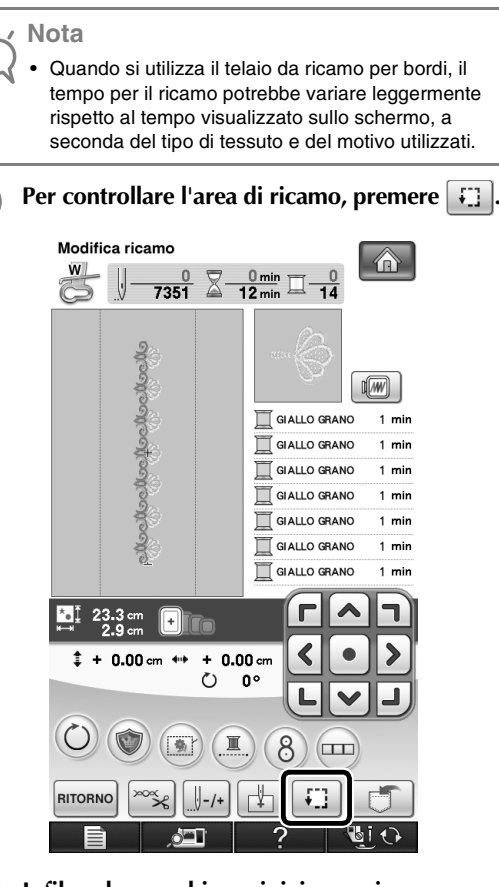

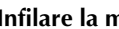

**b** Infilare la macchina e iniziare a ricamare.

## **ATTENZIONE**

- **Non toccare il telaio da ricamo per bordi durante il ricamo.**
- $\rightarrow$  Al termine del ricamo, viene cucita la cucitura guida con il filo dell'ultimo colore.

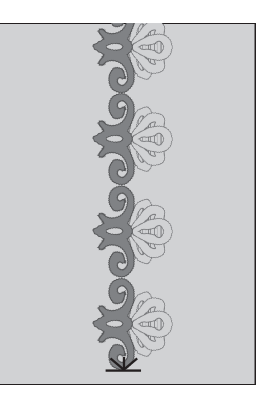

### <span id="page-9-0"></span>**Rimozione del telaio da ricamo per bordi**

#### **Nota**

• Prima di rimuovere il telaio da ricamo per bordi dall'unità da ricamo, accertarsi che il carrello dell'unità da ricamo si sia spostato nella posizione iniziale.

<sup>a</sup> **Sollevare la leva di fissaggio del telaio e tirare il telaio da ricamo per bordi verso di sé.**

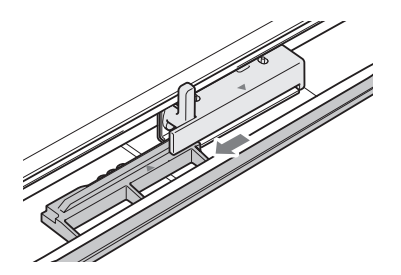

## **ATTENZIONE**

- **Se il filo si è aggrovigliato e il carrello dell'unità da ricamo non si sposta nella posizione iniziale, anche dopo il taglio del filo, spegnere la macchina, spostare manualmente il carrello con delicatezza e rimuovere il telaio da ricamo per bordi.**
- **Spostare il carrello dell'unità da ricamo solo quando la macchina è spenta.**

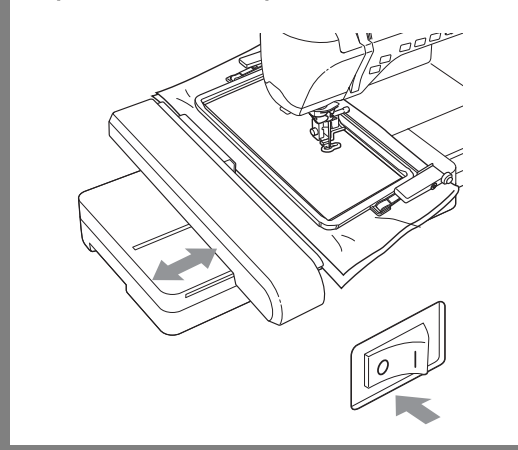

### <span id="page-9-1"></span>**Ricamo del motivo successivo**

<sup>a</sup> **Premere entrambi i pulsanti di sblocco e far scorrere il tessuto per allineare l'area di ricamo del motivo successivo, quindi reinserire il tessuto nel telaio da ricamo per bordi.**

#### **Nota**

• Regolare la posizione del tessuto in modo che l'area di ricamo del motivo successivo rientri nell'area di ricamo del foglio da ricamo.

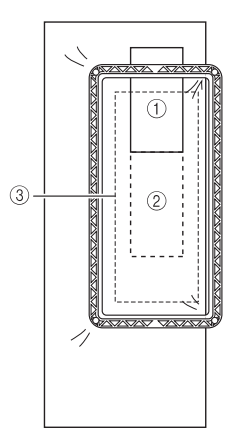

- a Motivo ricamato per primo
- b Posizione del motivo da ricamare successivamente
- c Area di ricamo del foglio da ricamo

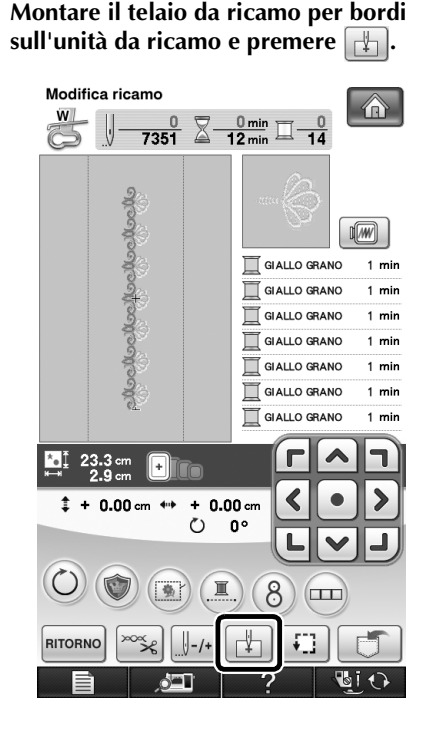

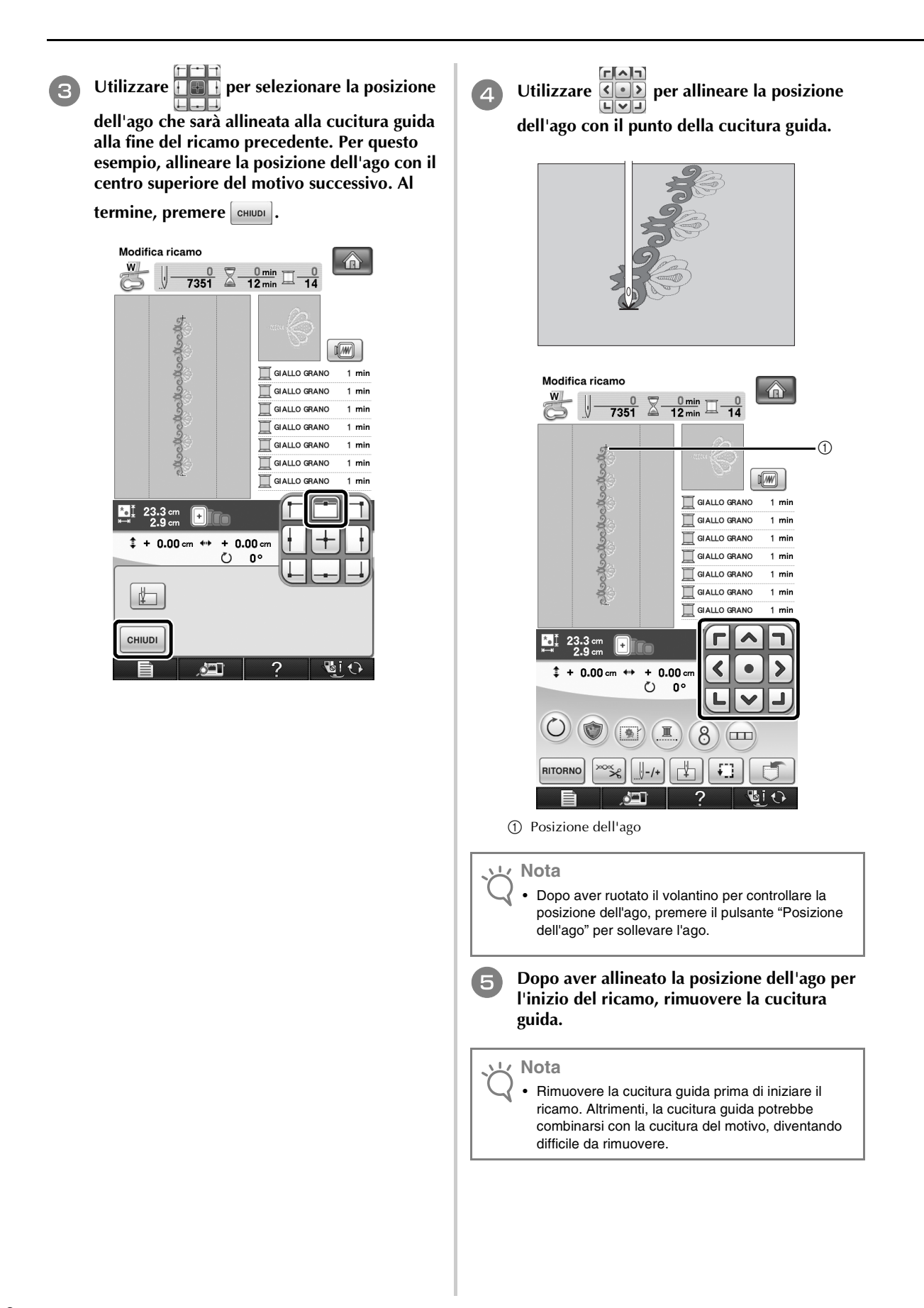

**f Ricamare il motivo successivo. Per continuare a ricamare un motivo ripetuto, ripetere la procedura iniziando da ["Rimozione del telaio](#page-9-0)  [da ricamo per bordi".](#page-9-0)**

### **ATTENZIONE**

**• Se si spegne e riaccende la macchina da cucire con il telaio da ricamo per bordi applicato o se si prova a selezionare un punto dalla schermata Punto utile o Caratteri/punto decorativo mentre il telaio da ricamo per bordi è applicato, viene visualizzato il messaggio seguente. Se a questo punto non si rimuove completamente il telaio da ricamo per bordi dall'unità da ricamo, il telaio da ricamo per bordi potrebbe colpire il piedino premistoffa quando il carrello dell'unità da ricamo si sposta. Quando viene visualizzato il messaggio seguente, rimuovere completamente il telaio da ricamo per bordi.**

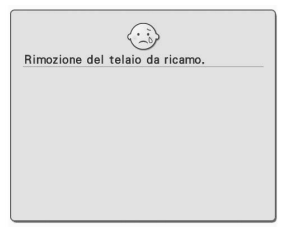

# <span id="page-12-0"></span>**UTILIZZO DELLA FOTOCAMERA PER COLLEGARE I MOTIVI**

Al posto delle cuciture guida, è possibile utilizzare la fotocamera per collegare i motivi nella schermata Modifica ricamo.

È possibile ricamare un'area di 27 cm  $\times$  17 cm (10 pollici e 1/2  $\times$  6 pollici e 1/2) quando si utilizza la fotocamera per collegare i motivi. Selezionare il telaio adeguato in base alle dimensioni del ricamo. Si consiglia di utilizzare il telaio da ricamo grande (30 cm × 20 cm (12 pollici × 8 pollici)) quando si utilizza la fotocamera per collegare i motivi. Non è possibile utilizzare il telaio da ricamo piccolo (2 cm × 6 cm (1 pollice × 2 pollici e 1/2)) con la funzione fotocamera.

**Nota**

• Con questa funzione non è possibile suddividere i motivi da ricamo (grandi).

### <span id="page-12-1"></span>**Esempi di motivi collegati**

È possibile collegare due motivi selezionando il punto di riferimento e il bordo di riferimento di ogni motivo, in modo da poterli allineare utilizzando la fotocamera. Quando si collegano i motivi, il bordo di riferimento di ogni motivo sarà lungo una singola linea diritta.

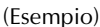

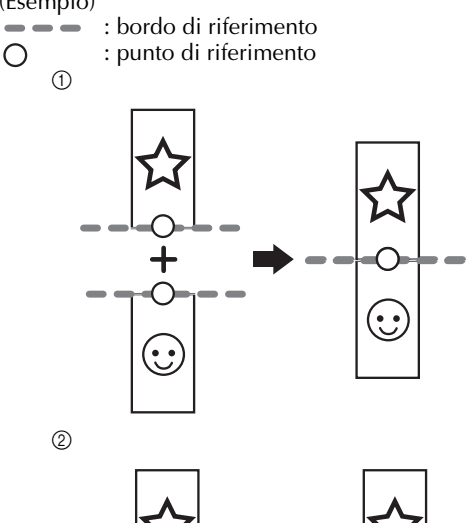

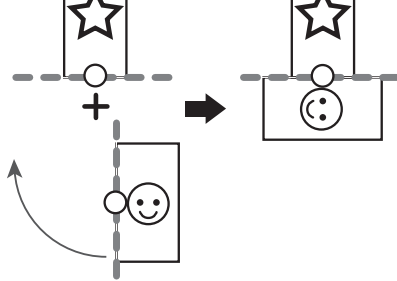

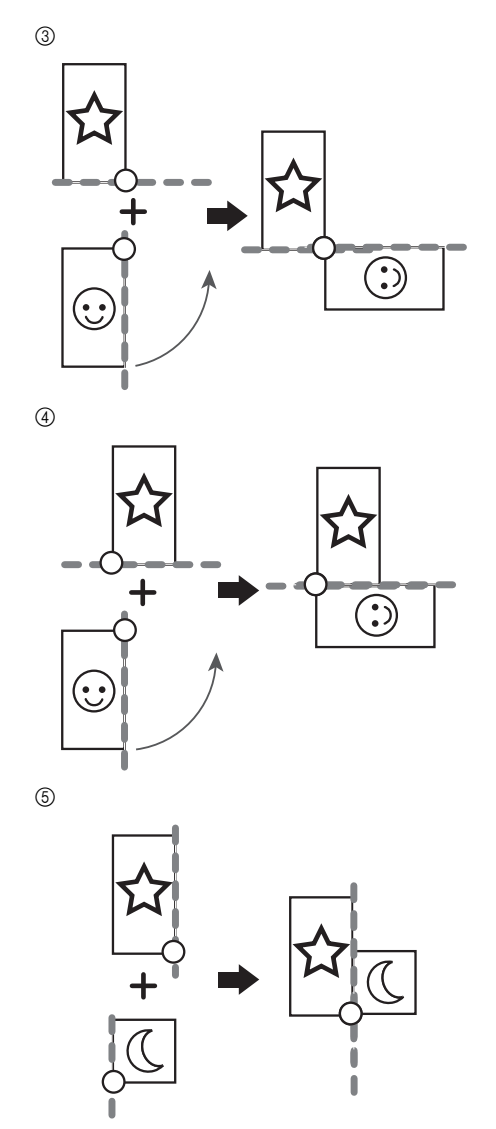

Per capire come collegare i motivi, provare dapprima a seguire la procedura descritta in ["Esercitazione](#page-14-0)  [\(Collegamento di tre motivi\)" a pagina 14](#page-14-0).

### <span id="page-13-0"></span>**Preparazione (Impostazione della posizione dell'ago della fotocamera)**

Quando si collegano i motivi utilizzando la fotocamera, impostare la posizione dell'ago della fotocamera. Questa operazione è fondamentale quando si utilizza la funzione per la prima volta. Non è necessario eseguire questa operazione ogni volta, ma si consiglia di eseguirla quando si sostituisce l'ago. Utilizzare gli adesivi bianchi (uniformi) inclusi nel kit.

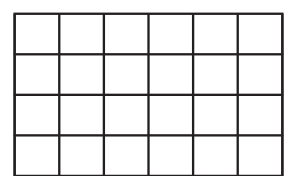

- <sup>a</sup> **Preparare l'ago da utilizzare per collegare i motivi.**
- <sup>b</sup> **Tenere saldamente il dito sullo schermo LCD e accendere la macchina.**

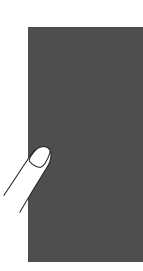

#### **Nota**

- Prestare attenzione a non toccare lo schermo LCD prima del Punto  $\bullet$  sotto.
- Questa funzione può essere eseguita con o senza unità da ricamo applicata alla macchina. Se applicata, saranno visualizzate schermate di messaggi relative allo spostamento dell'unità da ricamo.
- <span id="page-13-1"></span><sup>c</sup> **Premere il pulsante "Infilatura automatica".**

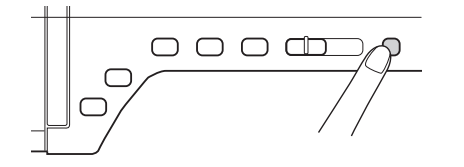

→ Viene visualizzata la schermata di impostazione della posizione dell'ago della fotocamera.

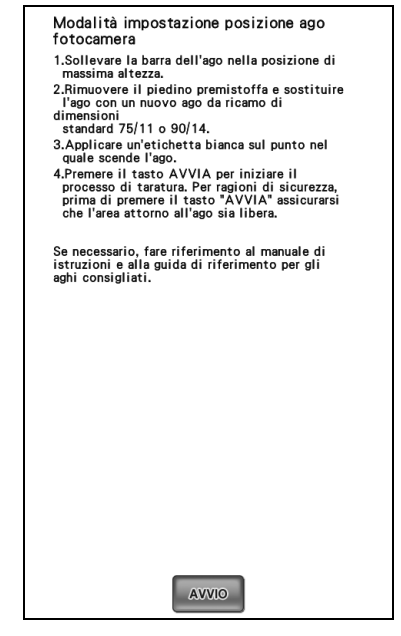

<span id="page-13-2"></span>

#### <sup>d</sup> **Seguire le istruzioni sullo schermo per completare la procedura.**

1. Sollevare la barra dell'ago nella posizione di massima altezza.

**Nota**

- Non è possibile utilizzare il pulsante "Posizione dell'ago" mentre si imposta la posizione dell'ago della fotocamera. Ruotare il volantino in senso antiorario per spostare la barra dell'ago.
- 2. Rimuovere il piedino premistoffa e sostituire l'ago con un nuovo ago da ricamo di dimensioni standard 75/11 o 90/ 14.
- 3. Applicare un'etichetta bianca sul punto nel quale scende l'ago.

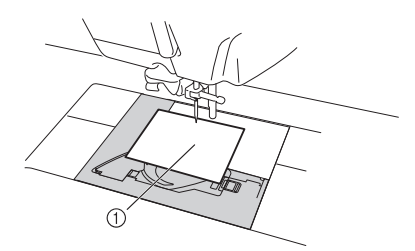

a Adesivo bianco

#### **Nota**

• Utilizzare un adesivo nuovo. non è possibile impostare correttamente la posizione dell'ago della fotocamera se l'adesivo è bucato o sporco. Se gli adesivi nuovi sono esauriti, rivolgersi al rivenditore Brother più vicino.

- 4. Premere il tasto *swe* per iniziare il processo di taratura. Per ragioni di sicurezza, prima di premere il tasto *swo* assicurarsi che l'area attorno all'ago sia libera.
- → Ha inizio l'impostazione del punto di discesa dell'ago.
- <sup>e</sup> **L'operazione si conclude quando viene visualizzato "OK". Se viene visualizzato "NG", rimuovere l'adesivo e seguire le istruzioni sullo schermo per ripetere le operazioni 3 e 4 del punto** [d](#page-13-2)**. Se non si riesce a impostare la posizione dopo più tentativi, rivolgersi al rivenditore Brother più vicino.**

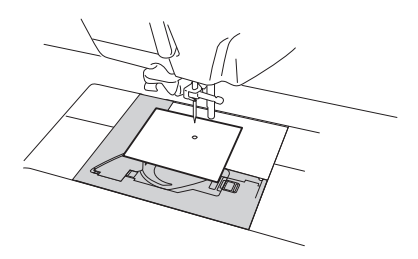

- Modalità impostazione posizione ago fotocamera
- 1.Sollevare la barra dell'ago nella posizione di<br>massima altezza.
- niassinia arezza.<br>2.Rimuovere il piedino premistoffa e sostituire<br>1'ago con un nuovo ago da ricamo di<br>5' astandard 75/11 o 90/14.
- <span id="page-14-1"></span>
- 
- standara o for 11 o 300/14.<br>3. Applicare un'etichetta bianca sul punto nel quale sonde l'ago.<br>4. Premere il tasto AVVIA per iniziare il processo di taratura. Per ragioni di sicurezza, prima di premere il tasto "AVVIA" assi OK.

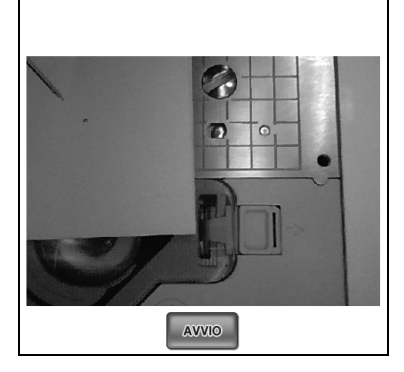

<sup>f</sup> **Rimuovere l'adesivo e spegnere la macchina.**

#### **Nota**

• Quando si utilizza la fotocamera per collegare i motivi, utilizzare l'ago installato al momento dell'impostazione della posizione dell'ago della fotocamera.

### <span id="page-14-0"></span>**Esercitazione (Collegamento di tre motivi)**

Per esercitarsi ad allineare i bordi dei motivi utilizzando la fotocamera, collegheremo tre motivi come mostrato di seguito. I 3 motivi per l'esercitazione sono disponibili sul CD in dotazione.

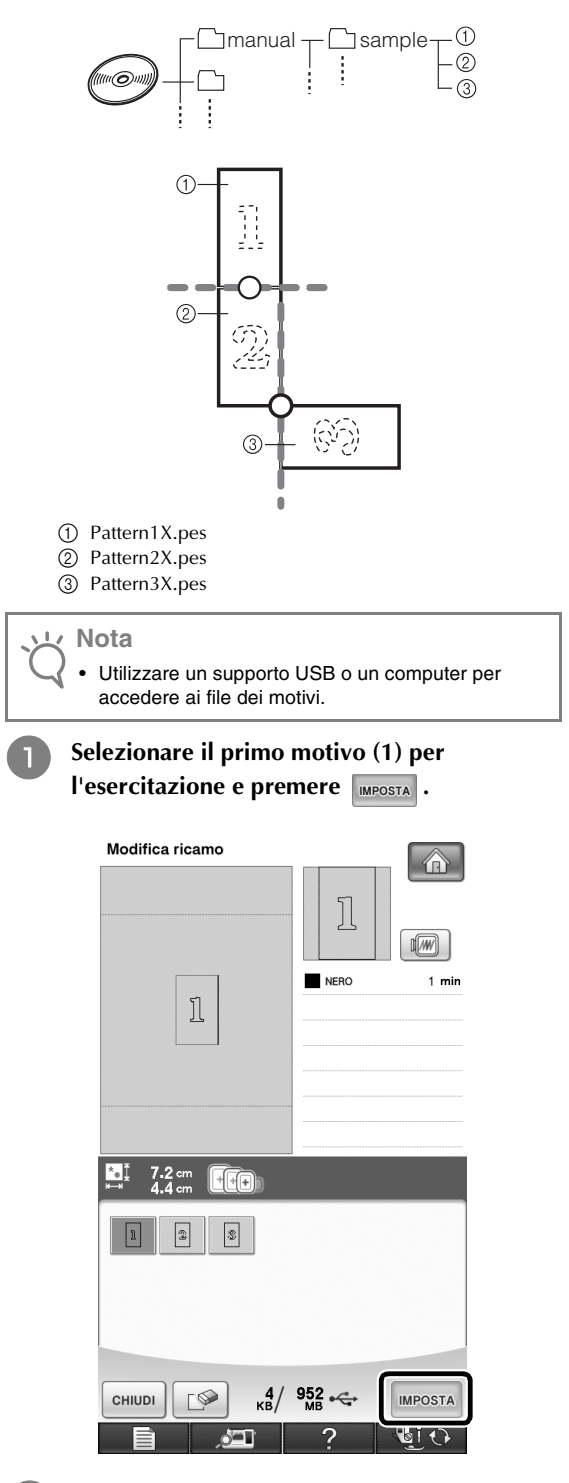

<sup>b</sup> **Infilare nella macchina il filo superiore e il filo della spolina.**

<sup>c</sup> **Inserire il tessuto nel telaio da ricamo 20 cm × 20 cm (8 pollici × 8 pollici), quindi montare il telaio sulla macchina da ricamo.**

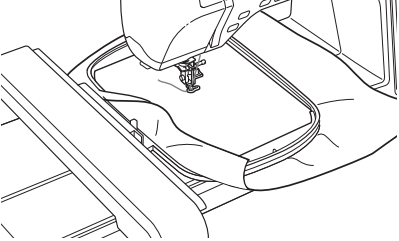

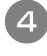

Premere **cuciture** per visualizzare la schermata **di cucitura.**

Premere  $\Box$  nella schermata di cucitura.

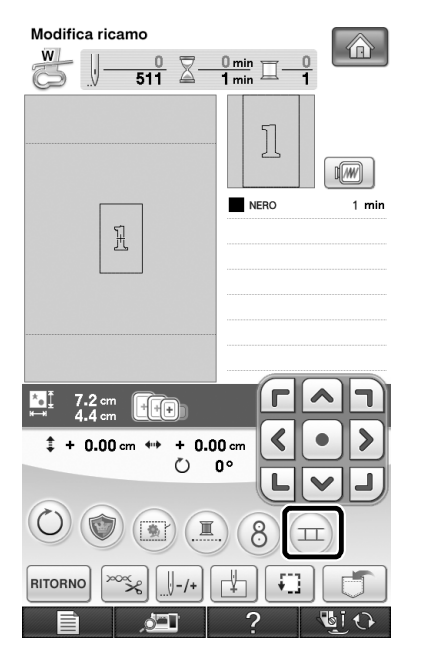

 $\rightarrow$   $\pi$  viene visualizzato sul lato destro in alto della schermata, quindi  $(\pm)$  passa a  $(\pm)$ .

#### **Promemoria**  $\mathbb{Z}$

- È possibile premere  $(\pm)$  durante il ricamo.
- Non è possibile salvare un motivo nella memoria della macchina durante il collegamento dei motivi.
- <span id="page-15-0"></span><sup>f</sup> **Abbassare il piedino premistoffa e ricamare il primo motivo.**
- <span id="page-15-2"></span><sup>g</sup> **Al termine del ricamo del primo motivo, viene visualizzato il messaggio seguente. Premere ok**

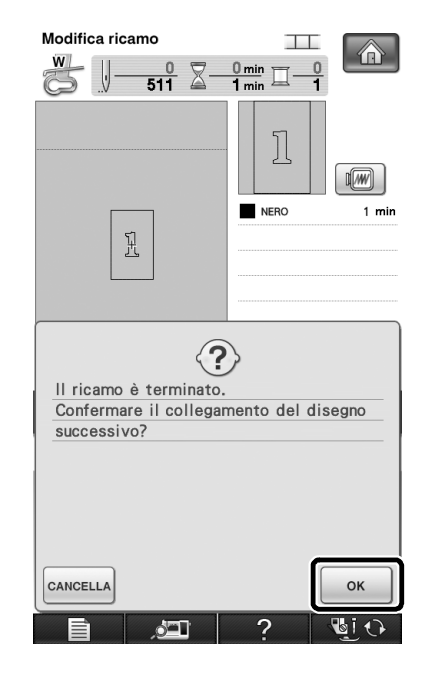

<span id="page-15-1"></span>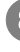

**Se il seguente messaggio viene visualizzato, premere**  $\alpha$ . **premere .**

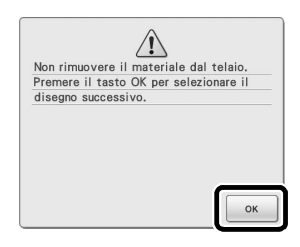

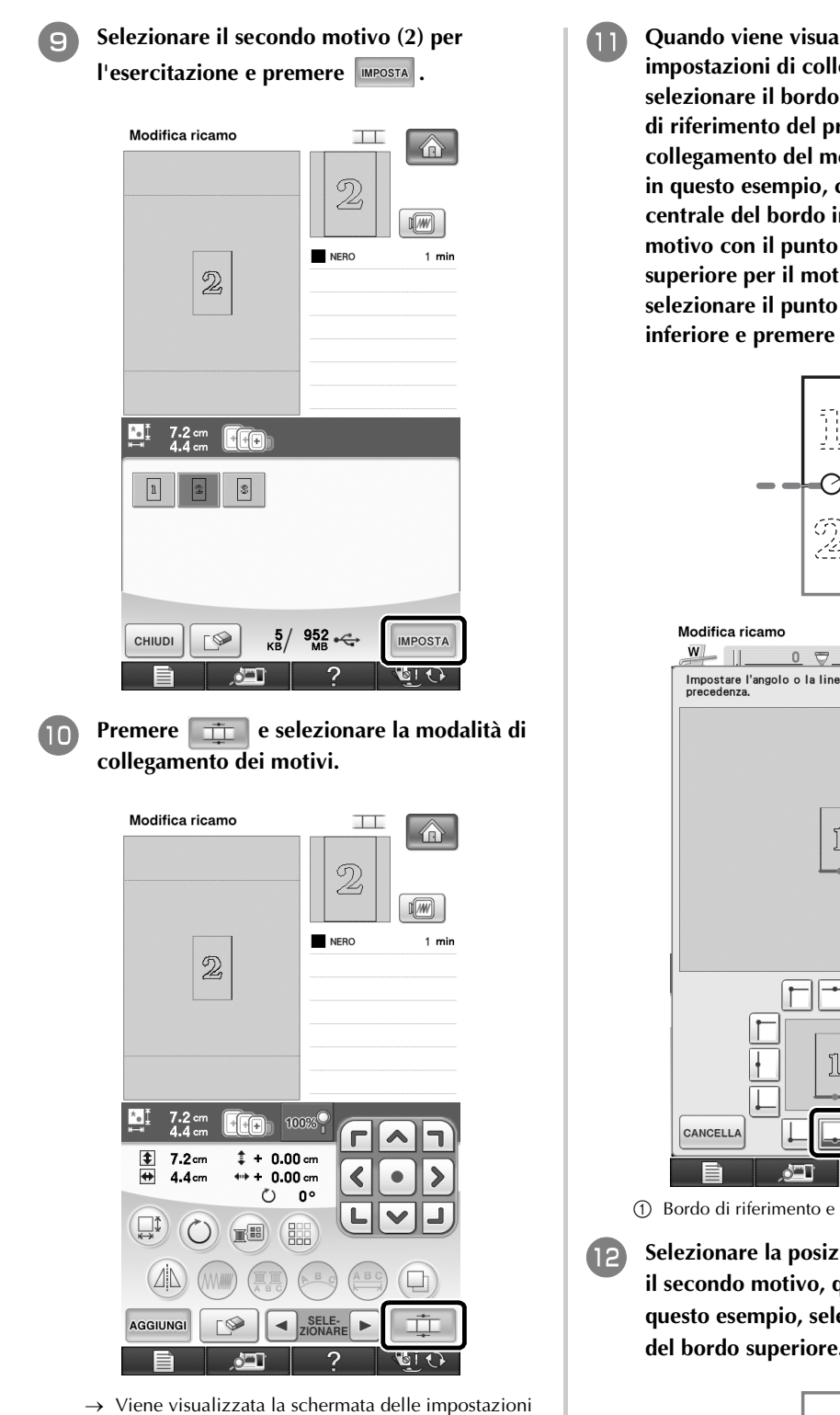

<sup>k</sup> **Quando viene visualizzata la schermata delle impostazioni di collegamento del motivo, selezionare il bordo di riferimento e il punto di riferimento del primo motivo per il collegamento del motivo successivo. Poiché, in questo esempio, collegheremo il punto centrale del bordo inferiore per il primo motivo con il punto centrale del bordo superiore per il motivo successivo, selezionare il punto centrale del bordo inferiore e premere**  $\cos \theta$ 

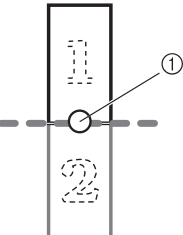

<span id="page-16-0"></span>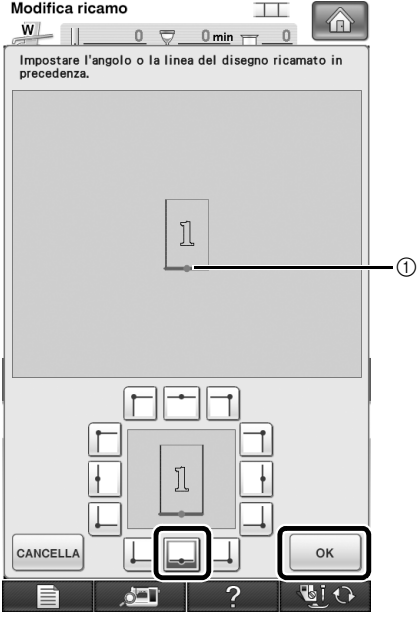

a Bordo di riferimento e punto di riferimento

<sup>l</sup> **Selezionare la posizione di collegamento per il secondo motivo, quindi premere**  $\begin{array}{|c|c|c|} \hline \circ\kappa & \hline \end{array}$  **.** In **questo esempio, selezionare il punto centrale del bordo superiore.**

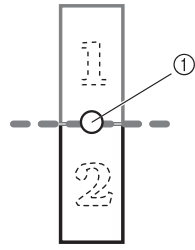

di collegamento del motivo.

Modifica ricamo  $\top$  $\frac{W}{\sqrt{1}}$  || 0  $\overline{\nabla}$  0 min  $\overline{\nabla}$ . Impostare l'angolo o la linea del disegno successivo<br>per collegare il disegno precedente.  $\circled{2}$  $\circledD$  $(3)$  $\ddot{•}$ Щ ٠  $\mathcal{D}$ Щ ÷ CANCELLA  $O<sub>k</sub>$ a Bordo di riferimento e punto di riferimento b Primo motivo (1) c Secondo motivo (2) → Il messaggio viene visualizzato sulla schermata e il  $carrello$  si sposterà dopo aver premuto  $\sim$ <sup>ok</sup> <sup>→</sup> La fotocamera rileva il primo adesivo di posizionamento. **Nota** Utilizzando  $+ |e| - |$  in questa schermata, è possibile modificare la posizione del secondo motivo. Per i dettagli, consultare ["SCORRIMENTO](#page-29-0)  [DELLA POSIZIONE DEL MOTIVO DA](#page-29-0)  [COLLEGARE" a pagina 29](#page-29-0). <sup>m</sup> **Preparare due adesivi di posizionamento del ricamo. Seguiremo le istruzioni sullo schermo per applicare questi due adesivi al tessuto in modo che la fotocamera possa rilevare i segni di posizionamento. Nota** • Utilizzare gli adesivi di posizionamento in dotazione con questo prodotto o acquistare adesivi di ricambio (SAEPS2, EPS2: XF0763-001) da un rivenditore Brother. Se si utilizzano altri adesivi, la fotocamera potrebbe non riconoscerli. • L'adesivo di posizionamento del ricamo da 182 mm  $\times$  257 mm (7 pollici  $\times$  10 pollici) con elevato potere adesivo è il più idoneo per il collegamento dei motivi (SAEPS2, EPS2: XF0763-001). Altri tipi di adesivi di posizionamento potrebbero staccarsi. Se l'adesivo si stacca, non è possibile collegare i motivi.

<sup>n</sup> **Applicare il primo adesivo di posizionamento del ricamo sul tessuto tra le linee rosse, premendo con entrambe le mani su ogni angolo dell'adesivo. Applicare l'adesivo con il cerchio grande in alto, come mostrato sulla macchina. Quindi premere**  $\frac{1}{2}$  ok

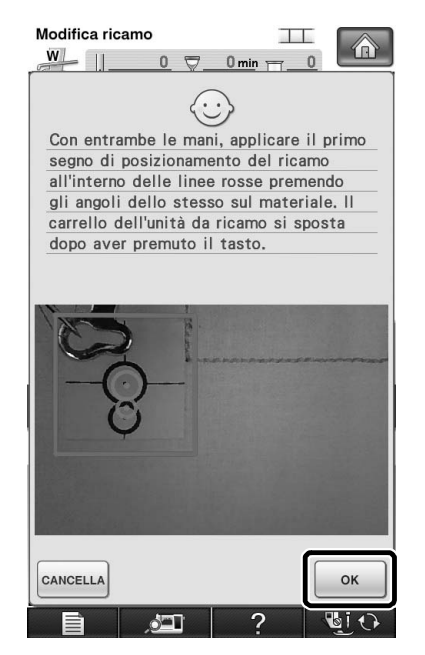

#### <span id="page-17-0"></span>**Nota**

- Utilizzare adesivi di posizionamento nuovi. Se si riutilizza un adesivo, potrebbe staccarsi facilmente. Se l'adesivo si stacca durante questa procedura, non è possibile collegare i motivi.
- Premere con le dita sugli angoli dell'adesivo di posizionamento per applicarlo saldamente al tessuto. Se l'adesivo non è applicato saldamente, la fotocamera potrebbe rilevarlo in modo errato.
- Se viene visualizzato uno dei messaggi seguenti, riapplicare l'adesivo di posizionamento nella posizione corretta. Accertarsi che l'adesivo sia applicato con il cerchio grande in alto.

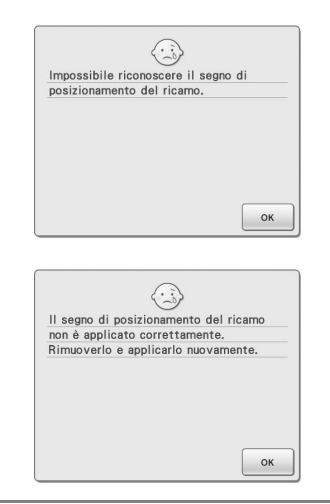

<span id="page-18-0"></span><sup>o</sup> **Applicare il secondo adesivo di posizionamento del ricamo tra le linee rosse, premendo con entrambe la mani su ogni angolo del segno di posizionamento sul materiale, quindi toccare .**

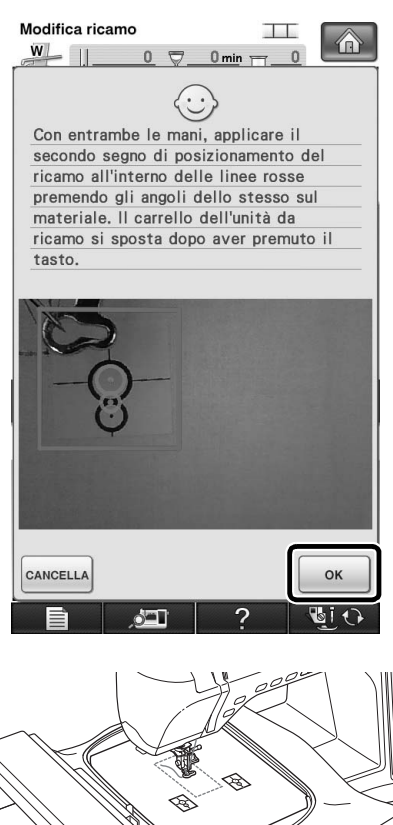

→ La fotocamera rileva il secondo adesivo di posizionamento.

<span id="page-18-1"></span><sup>p</sup> **Dopo il rilevamento dei due adesivi di posizionamento, viene visualizzato il messaggio seguente.**

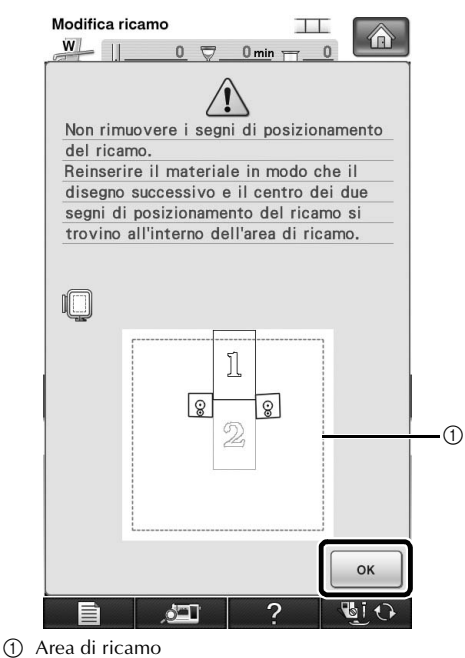

**Accertandosi che i due adesivi di posizionamento non si stacchino, rimuovere il telaio da ricamo dalla macchina e reinserire il tessuto. Verificare di inserire il tessuto in modo che il motivo successivo ed entrambi gli adesivi di posizionamento siano all'interno dell'area di cucitura. Rimontare il telaio e premere**  $\begin{bmatrix} 0 & 1 \end{bmatrix}$ .

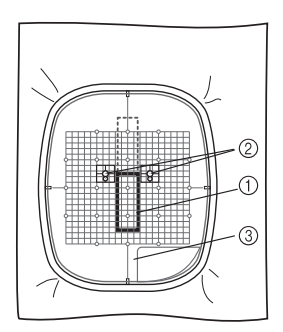

- a Motivo da ricamare successivamente
- b Centri dei cerchi grandi per gli adesivi
- **3** Foglio da ricamo

#### **Nota**

- Se la macchina rileva che il motivo successivo e i centri dei cerchi grandi dei due adesivi di posizionamento non rientrano nell'area di ricamo, il funzionamento verrà interrotto momentaneamente. Seguire le istruzioni sullo schermo per riposizionare gli adesivi di posizionamento. Consultare ["Modifica](#page-22-0)  [della posizione di un adesivo" a pagina 22](#page-22-0) per riposizionare gli adesivi.
	- Se l'adesivo si stacca durante questa procedura, non è possibile collegare i motivi. In questo caso, ripetere la procedura dall'inizio.

<span id="page-19-1"></span><span id="page-19-0"></span>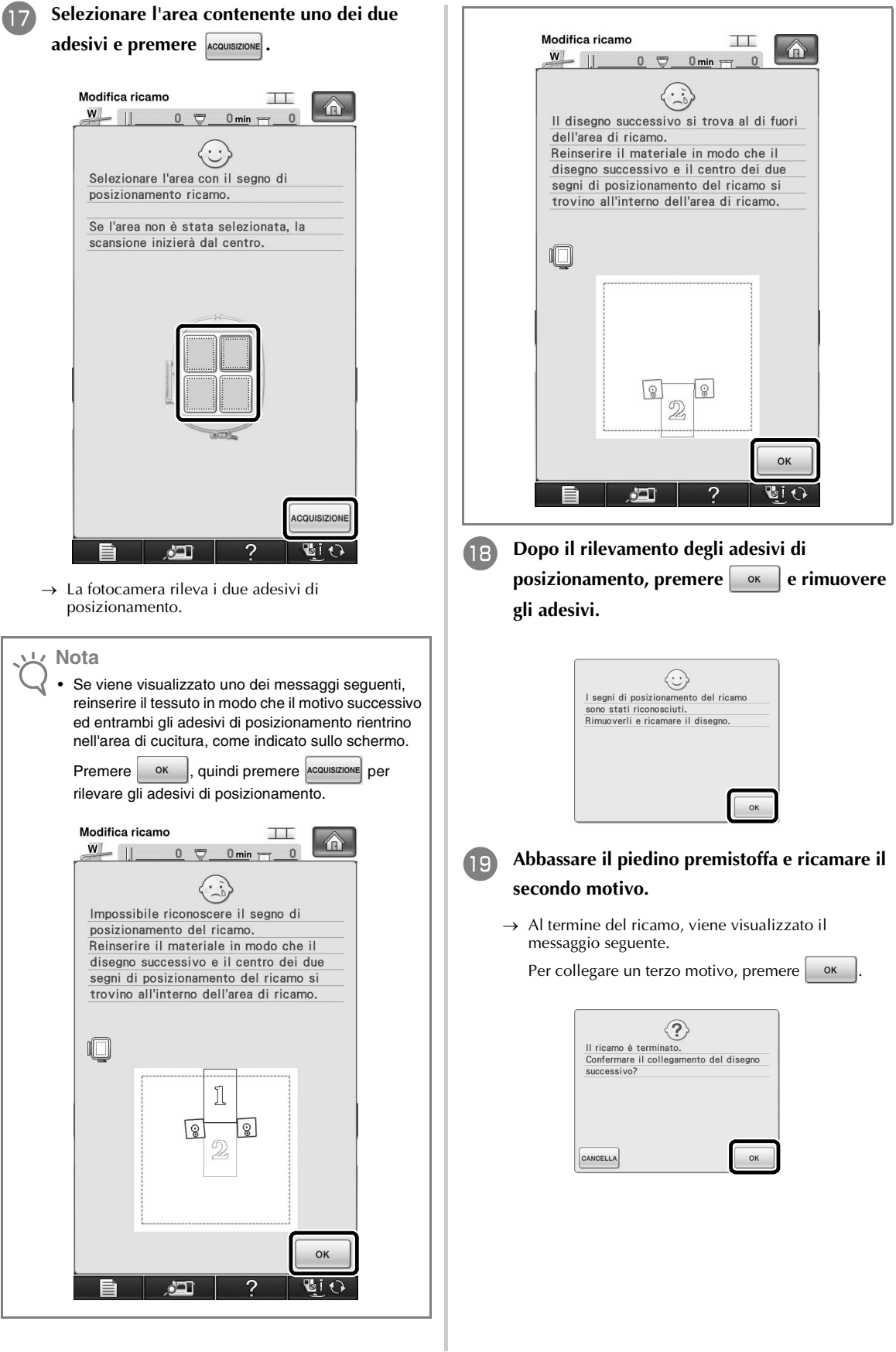

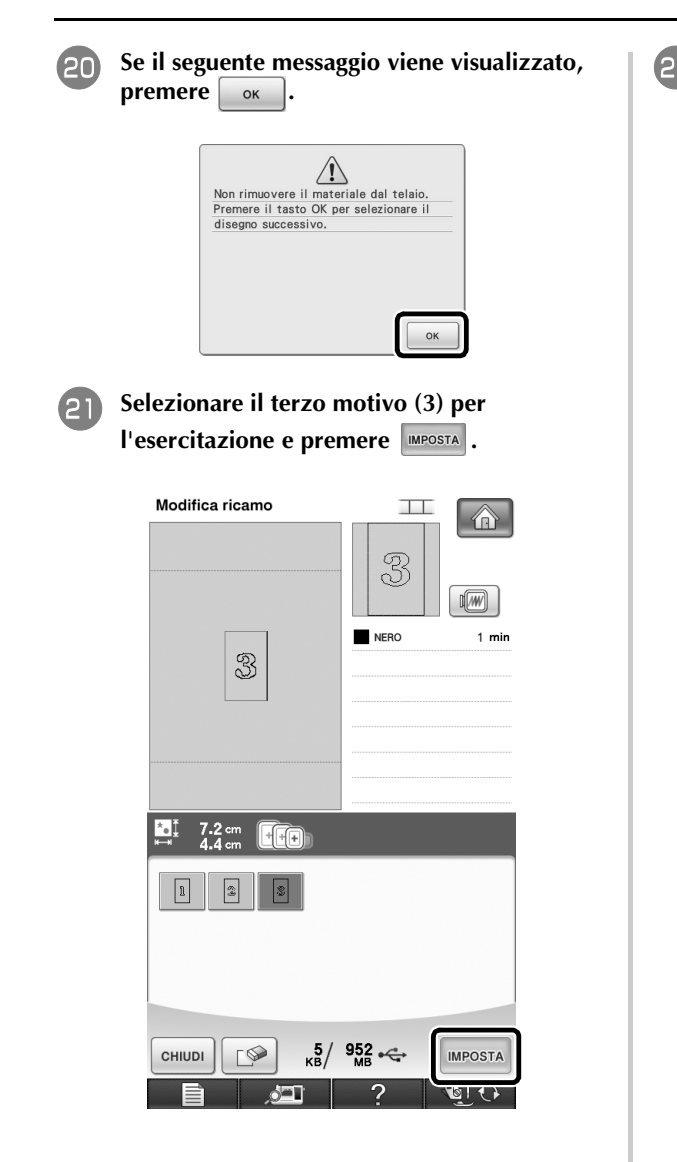

**22** Prima di ricamare, premere **plane visualizzare la schermata delle impostazioni di collegamento del motivo. Selezionare il bordo di riferimento e il punto di riferimento per collegare il secondo e il terzo motivo, quindi premere**  $\begin{bmatrix} 0 & \cdots \end{bmatrix}$ . In questo esempio, **selezioneremo il punto inferiore del bordo destro per il secondo motivo.**

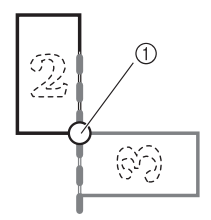

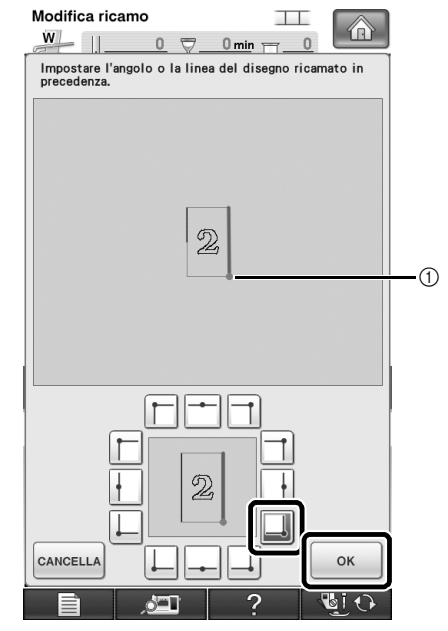

a Bordo di riferimento e punto di riferimento

Selezionare la posizione di collegamento per <br>il terzo motivo, quindi premere *willer*. In **il terzo motivo, quindi premere**  $\begin{array}{|c|c|} \hline \multicolumn{1}{|c|}{\text{or}}\end{array}$ **questo esempio, selezioneremo il punto destro del bordo superiore per il terzo motivo.**

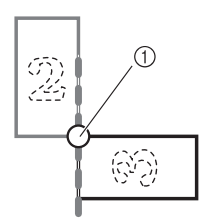

• Il motivo ruota automaticamente quando si seleziona la posizione dell'angolo.

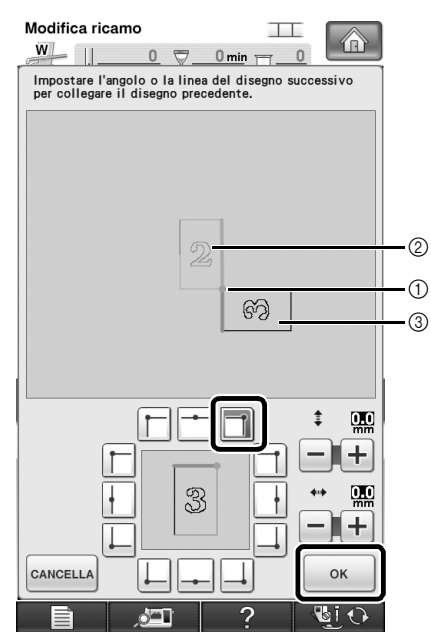

- a Bordo di riferimento e punto di riferimento
- b Secondo motivo (2)
- c Terzo motivo (3)
- → Il messaggio viene visualizzato sulla schermata e il carrello si sposterà dopo aver premuto  $\vert \circ \infty$
- <sup>x</sup> **Seguire le istruzioni sullo schermo per esegui[r](#page-19-0)e le operazioni da <b>13** a **[m](#page-17-0)**.

**Abbassare il piedino premistoffa e ricamare il terzo motivo.**

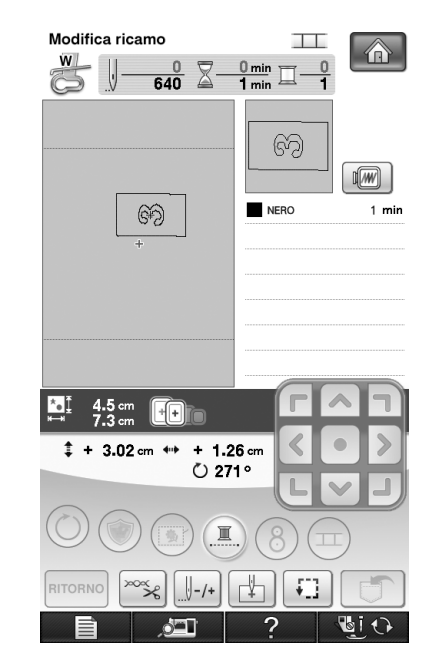

Al termine del ricamo, viene visualizzato il messaggio seguente. Al termine del collegamento dei motivi, premere cANCELLA

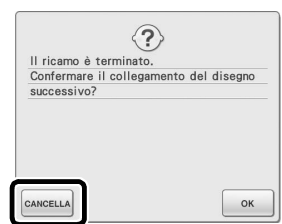

 $\rightarrow$  Al termine del ricamo,  $\text{I}$  non è più evidenziato o visualizzato in alto a destra dello schermo LCD.

I tre motivi sono stati collegati.

Premere  $\left| \bigoplus \right|$  per eliminare il motivo.

### <span id="page-22-0"></span>**Modifica della posizione di un adesivo**

Se il motivo selezionato o gli adesivi di posizionamento per il collegamento del motivo successivo non rientrano facilmente nell'area di ricamo, seguire le istruzi[o](#page-18-0)ni sullo schermo visualizzate dopo il punto  $\Box$  a [pagina 18](#page-18-0) per spostare gli adesivi di posizionamento. Come esempio, le istruzioni sullo schermo vengono visualizzate quando si utilizza il telaio da ricamo di dimensioni 10 cm  $\times$  10 cm (4 pollici  $\times$  4 pollici) per collegare i motivi, come mostrato sotto.

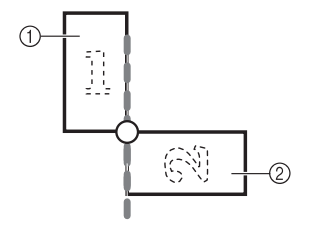

- a Pattern1X.pes b Pattern2X.pes
- <sup>a</sup> **Fare riferimento ai punti da** [a](#page-14-1) **a** [o](#page-18-0) **di ["Esercitazione \(Collegamento di tre motivi\)"](#page-14-0)  per l'utilizzo del telaio da ricamo di dimensioni 10 cm × 10 cm (4 pollici × 4 pollici) per ricamare il primo motivo e collegare il secondo motivo.**

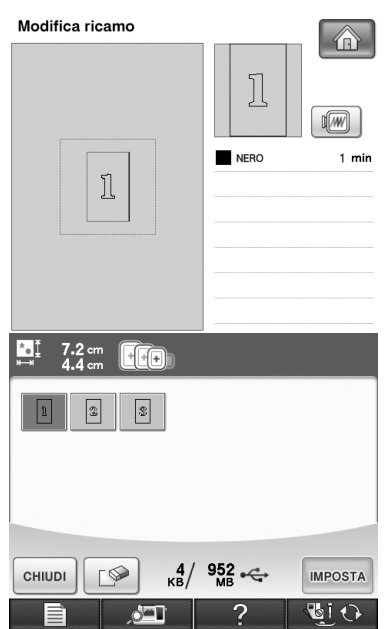

**Nota**

Qu[a](#page-14-1)nd[o](#page-18-0) si fa riferimento ai punti da  $\Box$  a  $\Box$ , accertarsi di modificare il bordo di riferimento e il punto di riferimento per riflettere questo esercizio.

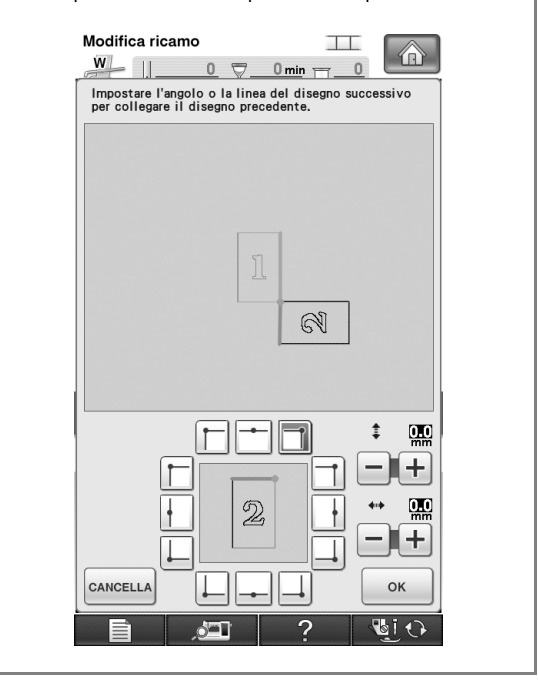

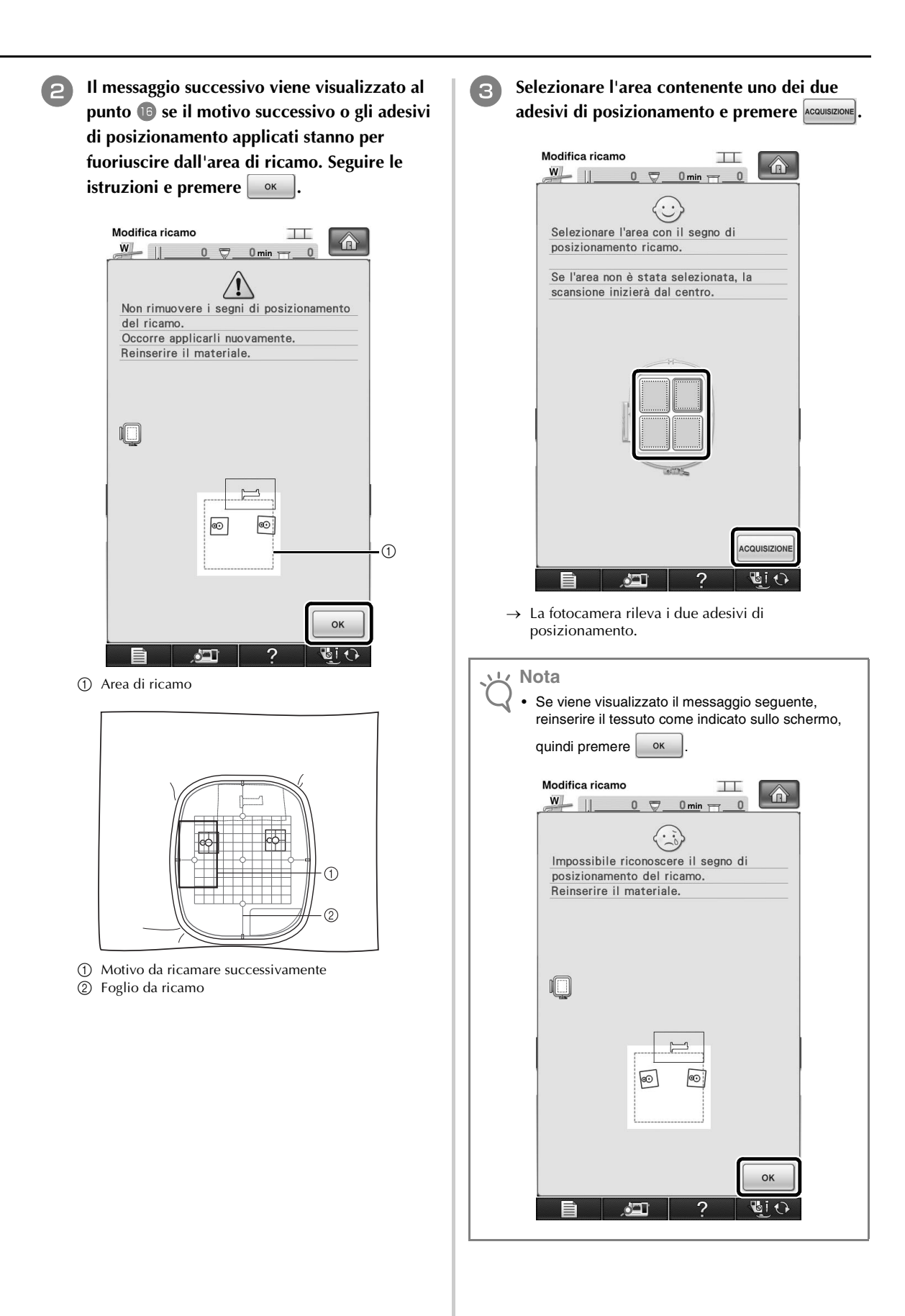

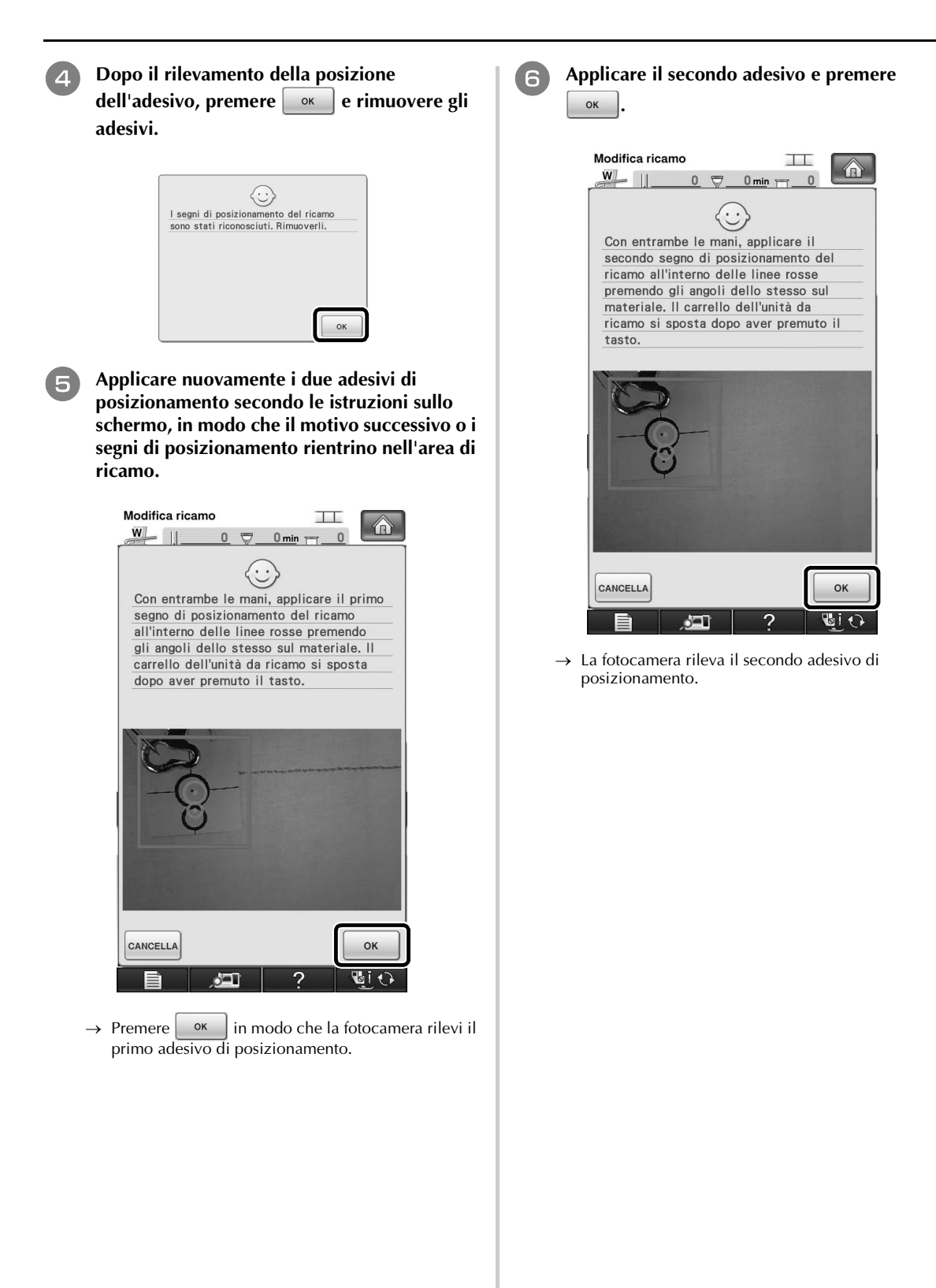

24

<sup>g</sup> **Dopo il rilevamento dei due adesivi di posizionamento, viene visualizzato il messaggio seguente. Accertandosi che gli adesivi di posizionamento non si stacchino, reinserire il tessuto in base all'esempio visualizzato sulle istruzioni sullo schermo.**

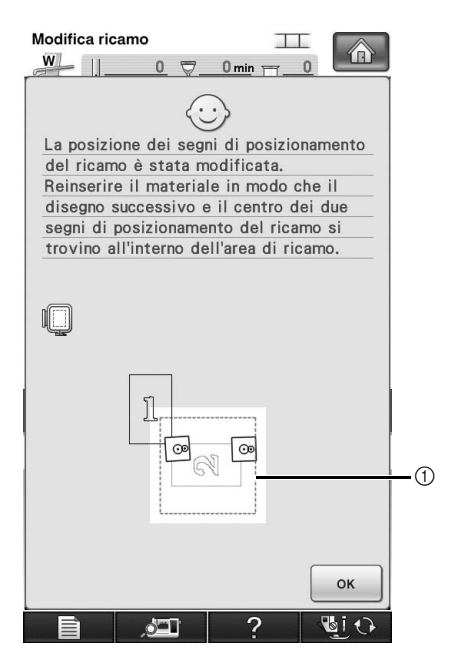

a Area di ricamo

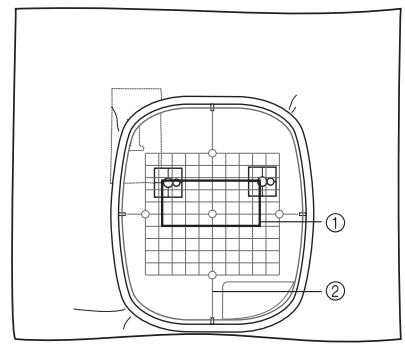

a Motivo da ricamare successivamente b Foglio da ricamo

**e** Continuare le operazioni dal punto **17** a pagina 19 dopo aver premuto  $\boxed{\alpha}$ . **[pagina 19](#page-19-1) dopo aver premuto .**

# <span id="page-26-0"></span>**COLLEGAMENTO DI MOTIVI RUOTATI**

Ruotando i motivi è possibile creare maggiori variazioni dei disegni. La procedura seguente descrive come collegare i motivi ruotati.

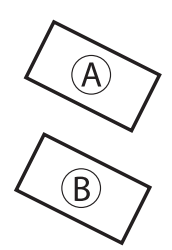

#### A: primo motivo B: secondo motivo

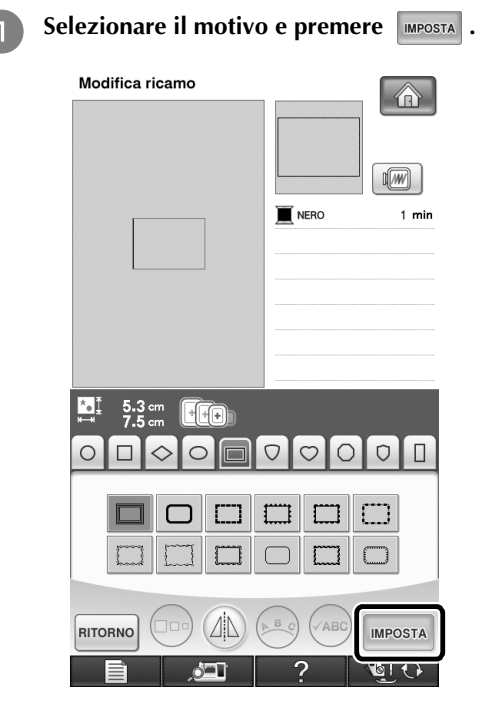

→ Viene visualizzata la schermata di modifica del motivo.

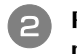

<sup>b</sup> **Premere nella schermata di modifica del motivo.**

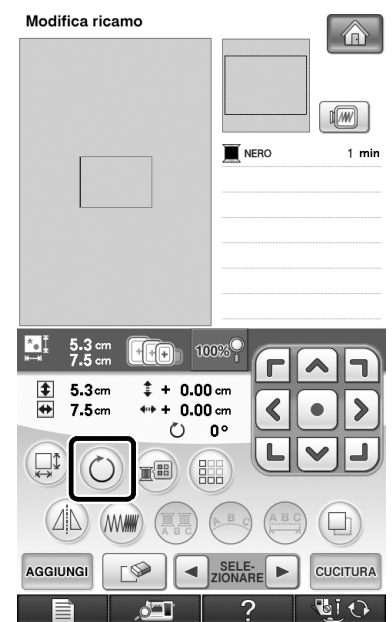

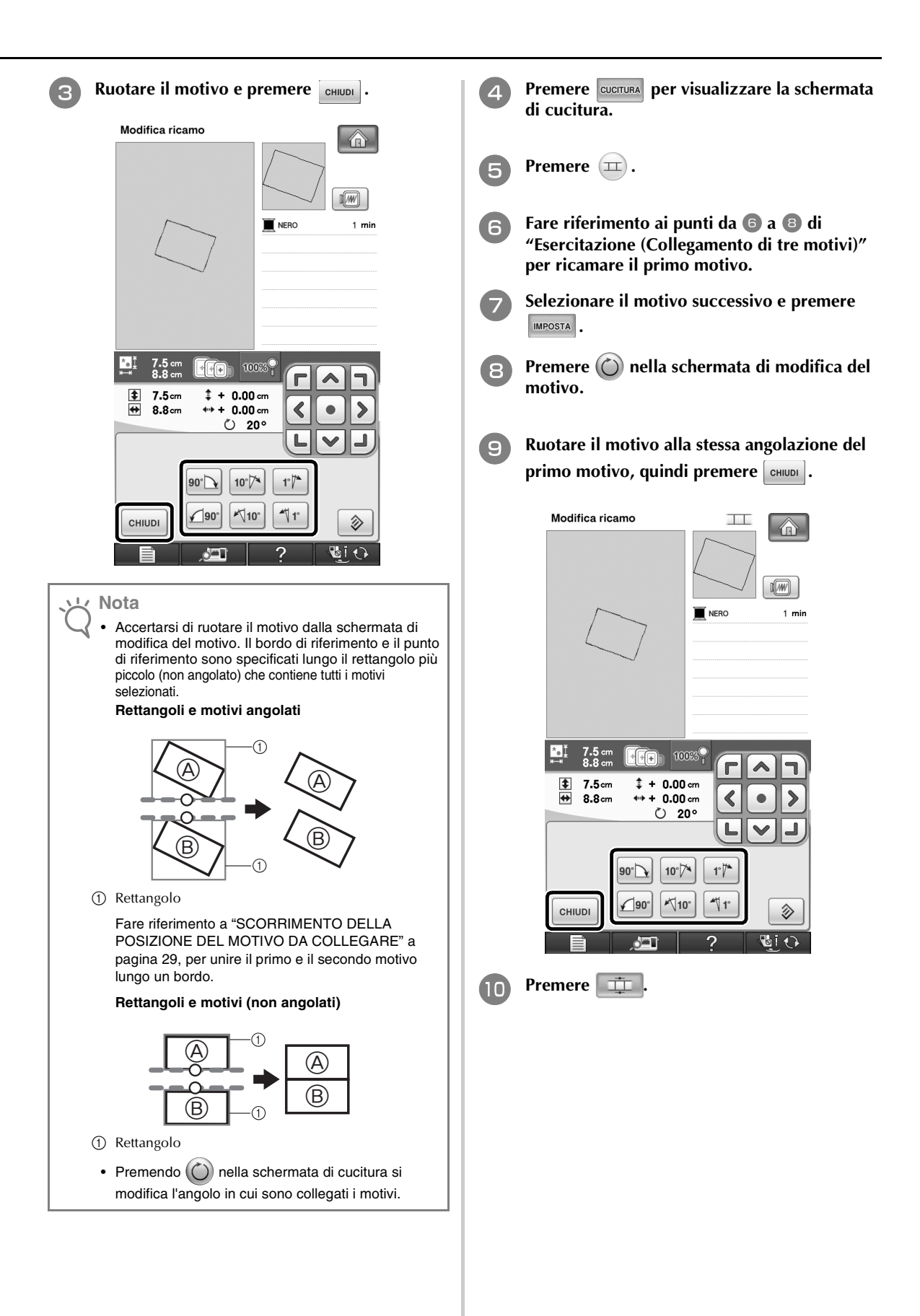

<sup>k</sup> **Selezionare il bordo di riferimento e il punto di riferimento per collegare questo motivo a quello successivo. Premere**  $\begin{array}{ccc} \circ\,\circ\,\& \end{array}$ 

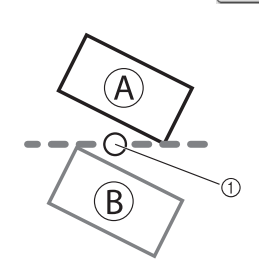

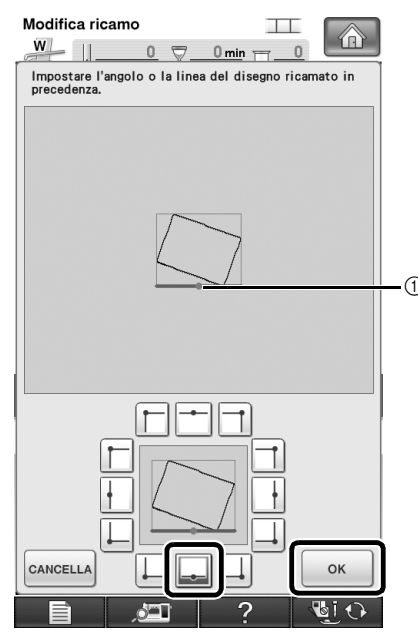

a Bordo di riferimento e punto di riferimento del primo motivo

<sup>l</sup> **Selezionare il bordo di riferimento e il punto di riferimento corrispondenti a quelli del primo motivo, quindi premere**  $\begin{array}{|c|c|} \hline \circ \kappa \end{array}$ .

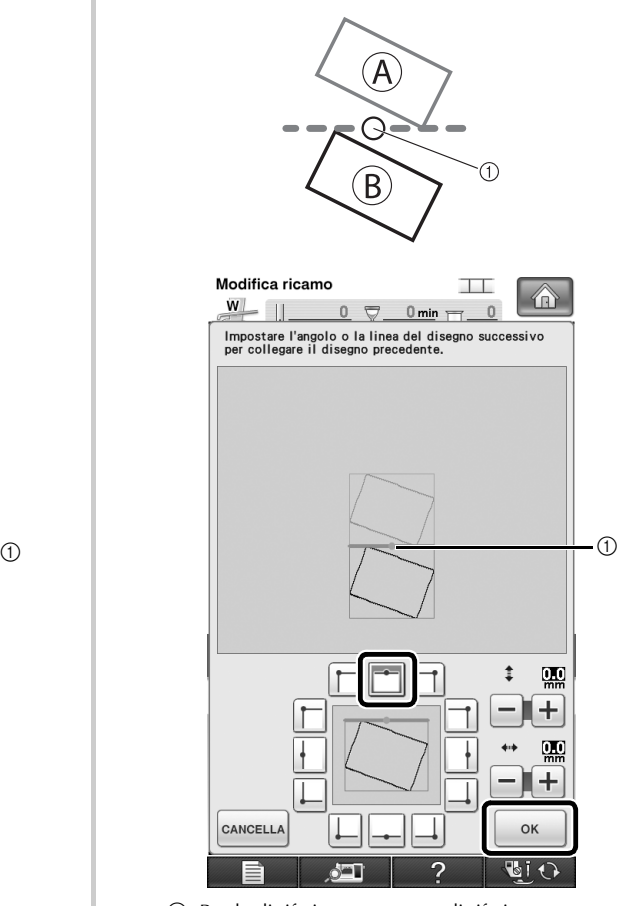

a Bordo di riferimento e punto di riferimento

→ Il messaggio viene visualizzato sulla schermata e il  $carrello$  si sposterà dopo aver premuto  $\log$ 

**13** Continuare con il passaggio **ignore ["Esercitazione \(Collegamento di tre motivi\)"](#page-14-0) per concludere il collegamento dei motivi.**

# <span id="page-29-0"></span>**SCORRIMENTO DELLA POSIZIONE DEL MOTIVO DA COLLEGARE**

Quando si utilizza la funzione di collegamento dei motivi, è possibile collegare i motivi facendoli scorrere invece che allineandoli semplicemente lungo i bordi di riferimento e i punti di riferimento. Questa operazione consente di distanziare equamente il motivo durante il ricamo. È possibile impostare gli spostamenti verticali e orizzontali su ±99,9 mm.

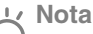

La disposizione dei motivi visualizzati sullo schermo potrebbe variare leggermente dal ricamo effettivo. Utilizzare un righello per misurare gli spostamenti verticali e orizzontali prima di modificare le impostazioni.

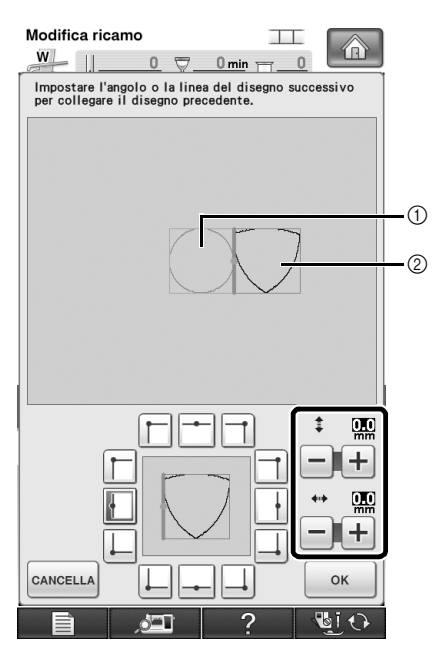

a Primo motivo

2 Secondo motivo

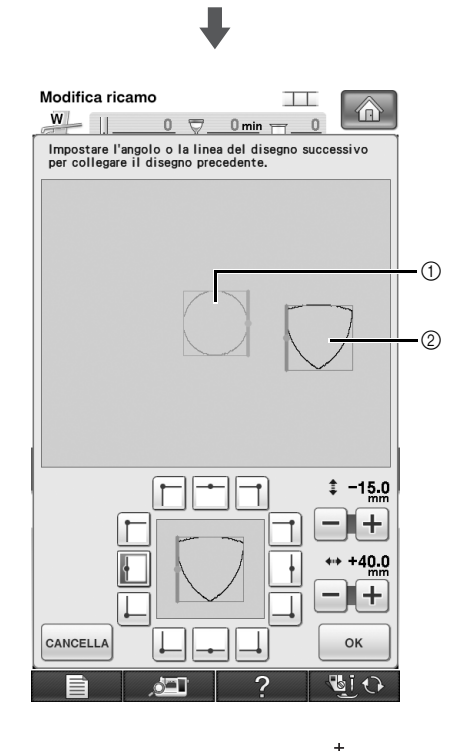

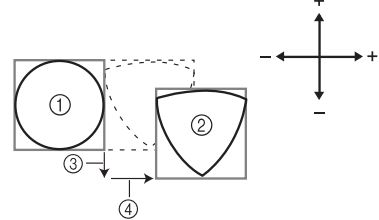

- a Primo motivo
- 2 Secondo motivo
- c Distanza verticale: 15,0 mm
- d Distanza orizzontale : + 40,0 mm

### <span id="page-30-0"></span>**Collegamento dei motivi da unire lungo un bordo**

Facendo scorrere i motivi da collegare è possibile creare maggiori variazioni dei disegni. La procedura seguente descrive come utilizzare questa funzione per collegare i motivi in modo da unirli lungo un bordo. Prima di collegare i motivi, verrà utilizzata la funzione di imbastitura per misurare la distanza di scorrimento del motivo.

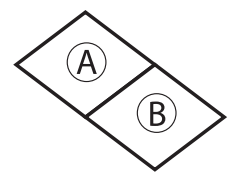

#### A: primo motivo

- B: secondo motivo
- Misurazione della distanza di scorrimento **del motivo**
	- <sup>a</sup> **Impostare "Distanza imbastitura dal ricamo" nella schermata delle impostazioni su "0.0".**

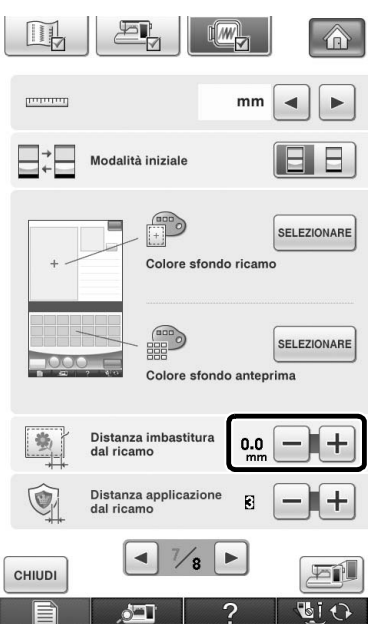

**b** Selezionare il motivo per il quale misurare la **distanza di scorrimento.**

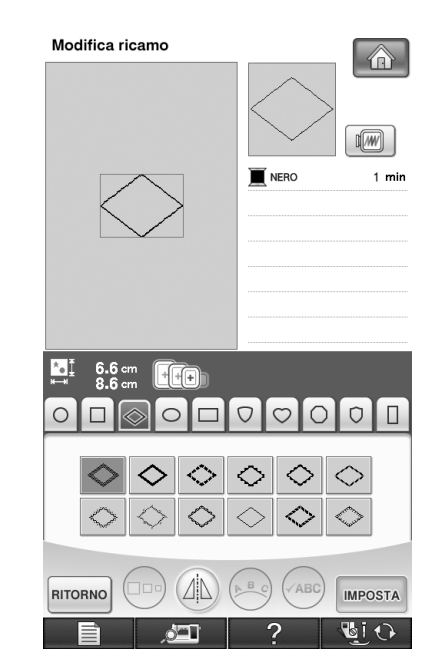

**ex Passare alla schermata di cucitura e premere per selezionare la funzione di imbastitura.**

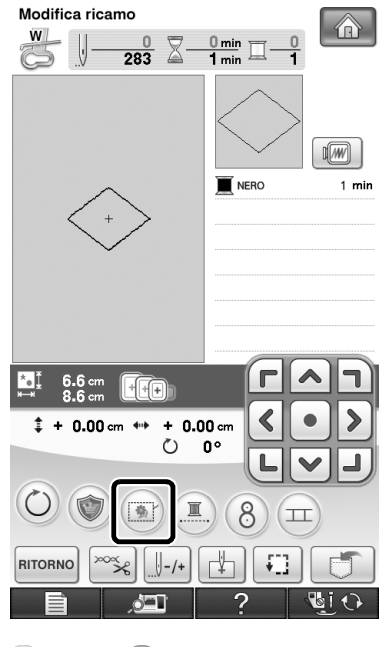

 $\rightarrow$   $\boxed{2}$  passa a

**d** Dopo aver cucito il motivo, rimuovere il **tessuto dal telaio e misurare la distanza di scorrimento del motivo.**

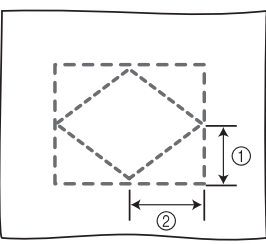

- $(1)$  Verticale: 32,8 mm
- b Orizzontale: 42,8 mm

#### ■ Cucitura di prova

Cucire il ricamo di prova per controllare che la distanza di scorrimento del motivo sia corretta.

<sup>a</sup> **Selezionare il motivo e passare alla schermata di cucitura.**

Premere  $\boxed{\pm}$  nella schermata di cucitura.

<sup>c</sup> **Ricamare il primo motivo.**

<sup>d</sup> **Fare riferimento ai punti da** [g](#page-15-2) **a** [j](#page-16-0) **di ["Esercitazione \(Collegamento di tre motivi\)"](#page-14-0) per selezionare il motivo successivo.**

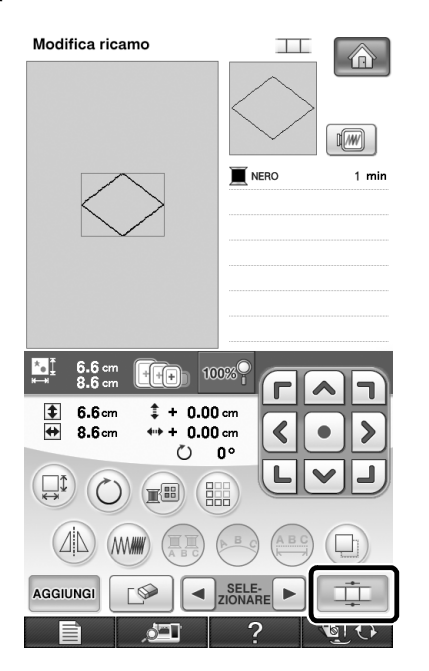

<sup>e</sup> **Selezionare il bordo di riferimento e il punto di riferimento per collegare questo motivo a quello successivo, quindi premere**  $\sqrt{\phantom{a}}$ 

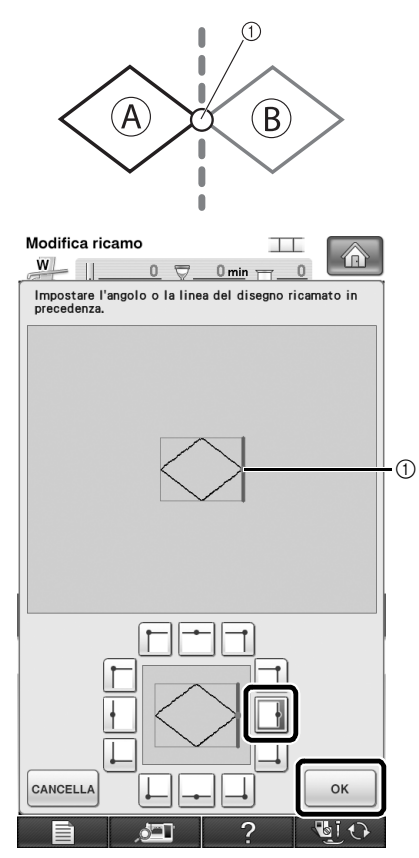

a Bordo di riferimento e punto di riferimento del primo motivo

**f algebra Quando viene visualizzata la schermata delle impostazioni di collegamento del motivo, selezionare il bordo di riferimento e il punto di riferimento corrispondenti a quelli del primo motivo.**

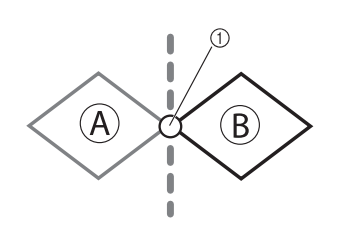

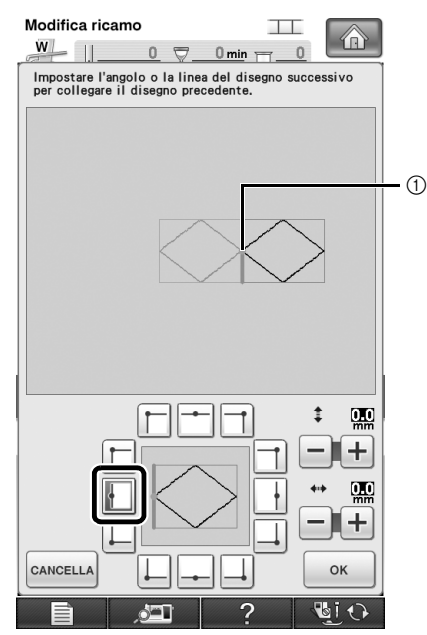

a Bordo di riferimento e punto di riferimento

<span id="page-32-0"></span><sup>g</sup> **Specificare la distanza di scorrimento del motivo e premere**  $\sqrt{\phantom{a}}$ 

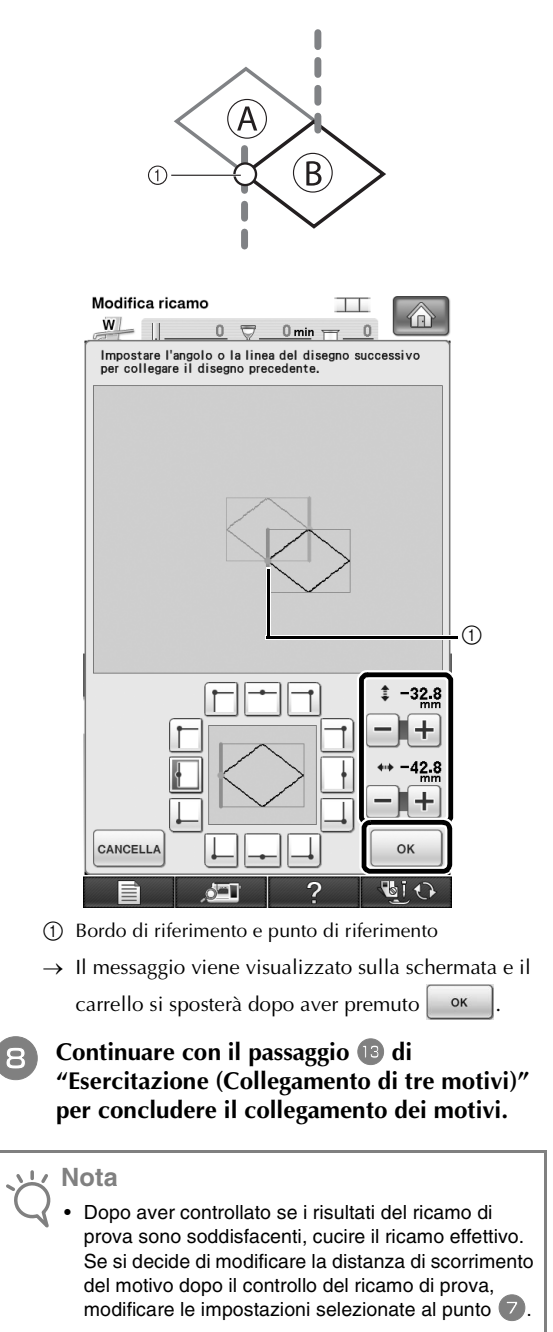

# <span id="page-33-0"></span>**FUNZIONE DI RIPRISTINO**

Se si spegne la macchina durante l'utilizzo della funzione di collegamento dei motivi, quando viene riaccesa la macchina tornerà all'operazione indicata sotto. L'operazione della macchina varia in base al momento dello spegnimento.

#### **Esempio: Collegamento di due motivi**

Selezionare il primo motivo.

Premere il tasto di collegamento del motivo  $(1)$ . Iniziare a ricamare il primo motivo.

È

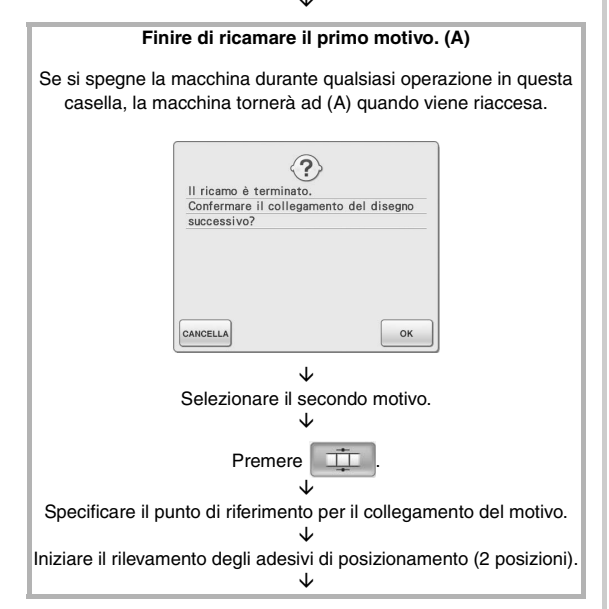

**Terminare il rilevamento degli adesivi di posizionamento. (B)** Se si spegne la macchina durante qualsiasi operazione in questa casella, la macchina tornerà a (B) quando viene riaccesa. Non rimuovere i segni di posizionamento del ricamo. Reinserire il materiale in modo che il disegno successivo e il centro dei due segni di posizionamento del ricamo si trovino all'interno dell'area di ricamo.  $\Box$  $\tilde{\Pi}$  $\sqrt{8}$ |စွ| OK  $\frac{1}{2}$ GI O È Reinserire il tessuto. È

**Finire il rilevamento degli adesivi di posizionamento (2 posizioni).**

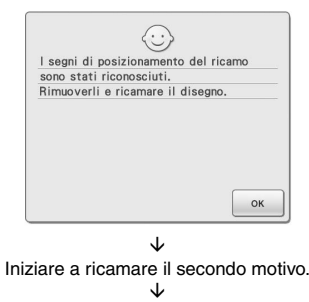

Finire di ricamare il secondo motivo.

# <span id="page-34-0"></span>**TABELLA PER LA MODIFICA DEI COLORI DEI MOTIVI DA RICAMO SUL CD-ROM**

#### **Promemoria**

ZP.

- È possibile aprire questi file con PE-DESIGN Ver.8 o successiva sul computer.
- · I motivi contrassegnati da  $\bullet$  sono stati ruotati. Controllare la posizione del disegno prima di ricamare.
- In questa sezione, le dimensioni dei motivi da ricamo si riferiscono alle dimensioni quando si richiama il motivo sulla macchina da cucire.

#### No. 01 : XKIT3B01.pes

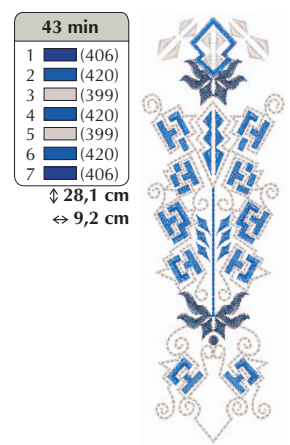

#### $\bullet$  No. 04 : XKIT3B04.pes

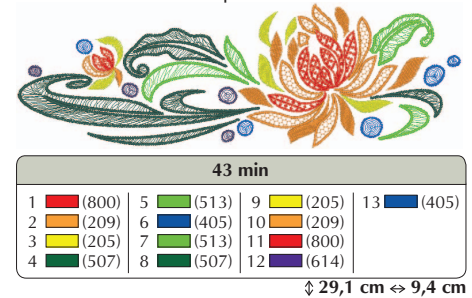

#### $\bullet$  No. 02 : XKIT3B02.pes

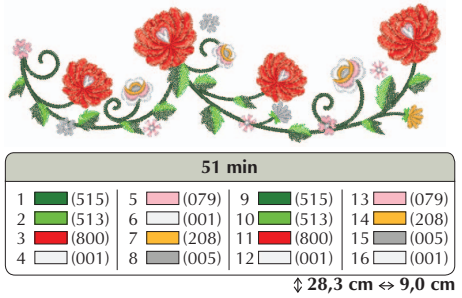

 $\bullet$  No. 05 : XKIT3B05.pes

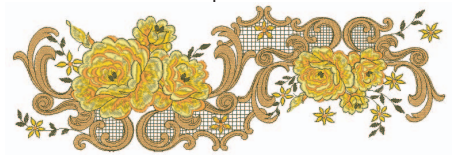

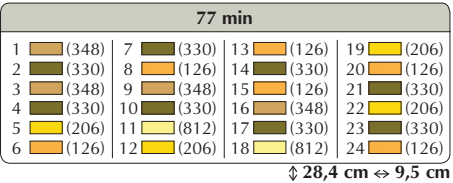

 $\bullet$  No. 06 : XKIT3B06.pes

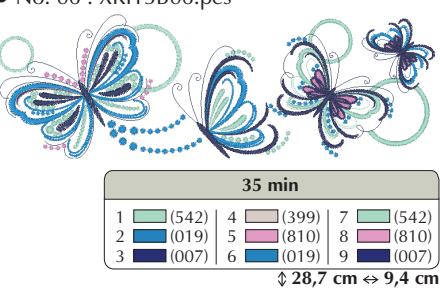

 $\bullet$  No. 03 : XKIT3B03.pes  $\frac{1}{2}$  (513)  $\frac{2}{3}$  (001)  $(085)$  $\Box$  (206) (086)<br>6 (107)  $6 \t(107)$ <br>7 (206)  $7 \ \blacksquare$  (206)<br>8 (513)  $(513)$  (085)<br>10 (206) (206)<br>11 (107) (107)<br> $12$  (513)  $(513)$  $\sqrt[3]{26,7}$  cm  $\leftrightarrow$  9,3 cm **18 min** (206)

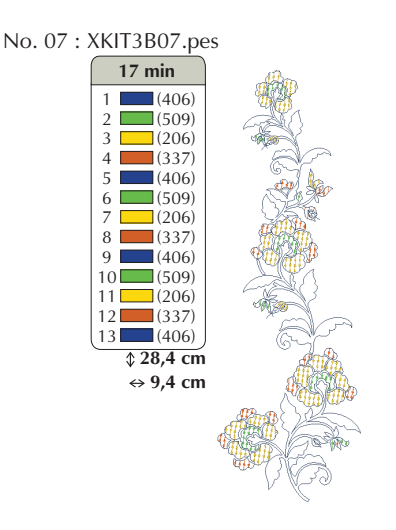

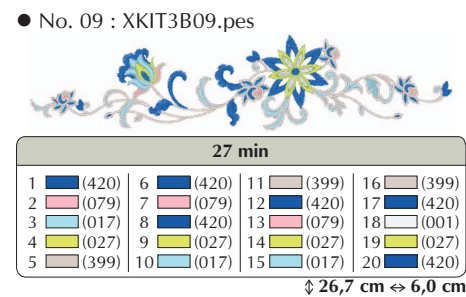

 $\bullet$  No. 08 : XKIT3B08.pes 1 (348)<br>2 (209)<br>3 (323)<br>4 (206)  $5 \t (209)$ <br>  $5 \t (348)$ <br>  $7 \t (209)$ <br>  $8 \t (323)$  $9 \square (206)$ <br>  $10 \square (209)$ <br>  $11 \square (348)$ <br>  $12 \square (323)$  $\sqrt{21,6}$  cm  $\Leftrightarrow$  6,9 cm **18 min** (209)

 $\bullet$  No. 10 : XKIT3B10.pes

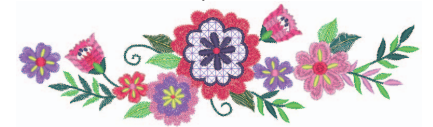

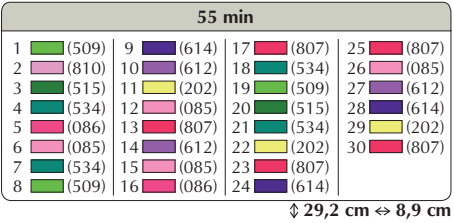

Italian 111-001 Version 3.1 or later